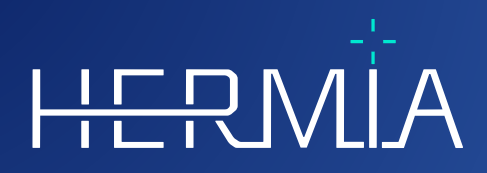

# $\frac{1}{\prod_{\mathbf{p}}$

## **MODE D'EMPLOI**

## **Hybrid Recon**

**Version 5.0.0**

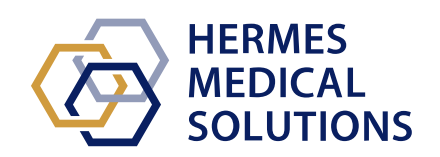

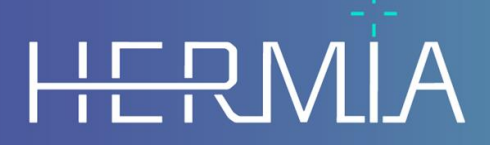

Developed by

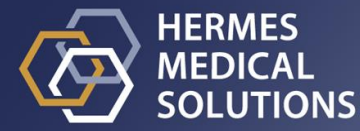

**Nom du document :** P21-027 Mode d'emploi Hybrid Recon 5.0.0 Rev.2\_FR **Date de révision :** 02/22/2024

Ces mode d'emploi informe l'utilisateur de l'utilisation prévue du logiciel, de son utilisation appropriée et de toutes précautions qui doivent être prises, incluant l'information générale du produit et l'information nécessaire pour identifier l'appareil et son manufacturier.

Toutes informations pertinentes pour l'utilisateur concernant la sécurité et la performance sont décrites dans ce document et les risques résiduels y sont décrits. Veuillez étudier ce manuel soigneusement avant d'utiliser ce logiciel.

Ceci est un document électronique dont une copie peut être téléchargée à partir de www.hermesmedical.com/ifu. Des copies imprimées des instructions pour l'utilisation, des exigences de l'environnement système et des notes de version sont disponibles gratuitement à la demande (autant de copies que le nombre de licences achetées).

Ce document contient des AVERTISSEMENTS concernant l'utilisation sécuritaire du produit. Ceux-ci doivent être suivis.

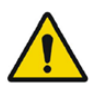

Ceci est le signe général d'avertissement.

NOTE : Une note donne de l'information additionnelle pour savoir, par exemple, les choses à considérer lors de l'exécution de certaine procédure.

Le mode d'emploi et le logiciel lui-même sont protégés par des droits d'auteur et tous les droits sont réservés par Hermes Medical Solutions. Ni le logiciel, ni le manuel ne peuvent être copiés ou de tout autre manière reproduit sans le consentement préalable écrit par Hermes Medical Solutions, qui se réserve le droit d'apporter des changements et des améliorations au logiciel et au manuel à tout moment.

Hermes Medical Solutions\*, HERMIA\*, le logo\* HERMIA et SUV SPECT\* sont des marques déposées de Hermes Medical Solutions AB.

Les marques tierces utilisées ici sont la propriété de leurs propriétaires respectifs, qui ne sont pas affiliés avec Hermes Medical Solutions.

\* Sous réserve d'inscription dans certains marchés.

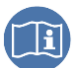

## Table des matières

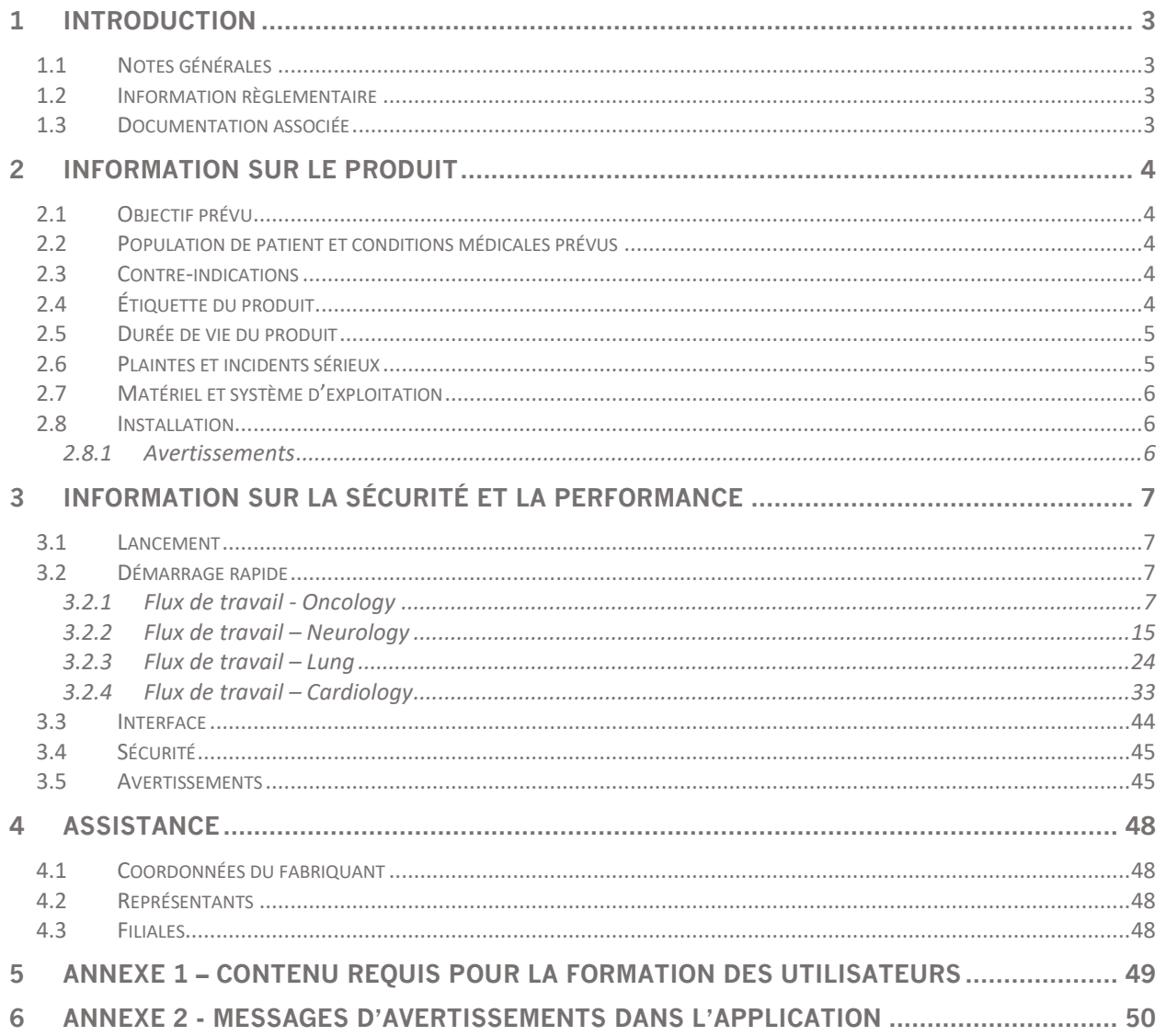

## <span id="page-3-0"></span>**1 INTRODUCTION**

## <span id="page-3-1"></span>**1.1 Notes générales**

La modification de ce produit n'est pas permise et peut engendrer des risques.

Seul le personnel de service formé par un distributeur autorisé ou par Hermes Medical Solutions peut effectuer l'installation, la configuration et le service de ce produit.

Tous les utilisateurs doivent être formés, par un employé d'un revendeur agréé ou par Hermes Medical Solutions, sur les fonctionnalités de base du logiciel avant son utilisation. Voir la liste des fonctionnalités de base dans l'*Annexe 1 – Contenu requis pour la formation des utilisateurs*.

Les protocoles, scripts et programmes fournis par l'utilisateur ne sont pas validés ni garantis par Hermes Medical Solutions. La personne utilisant de tels programmes est seule responsable des résultats obtenus.

Hermes Medical Solutions ne prend aucune responsabilité quant à la perte de données.

Les utilisateurs du logiciel sont seuls responsables de son utilisation et des décisions qui en résultent en ce qui concerne le traitement de patients par thérapie radioactive ou les mesures de radioprotection. Hermes Medical Solutions ne prend aucune responsabilité quant aux résultats et diagnostics issus de l'utilisation du programme décrit ici ou d'information contenu dans ce manuel.

## <span id="page-3-2"></span>**1.2 Information règlementaire**

Europe - Ce produit est conforme avec le règlement sur les appareils médicaux : Medical Device Regulation (MDR) 2017/745. Une copie de la déclaration de conformité correspondante est disponible sur demande.

#### **Numéro SRN européen**

Le numéro d'enregistrement unique (SRN) = SE-MF-000023032 a été délivré à Hermes Medical Solutions, tel que requis par le règlement sEU MDR – Regulation (EU) 2017/745.

#### <span id="page-3-3"></span>**1.3 Documentation associée**

- P21-050 Notes de mise à jour 5.0.0 Rev.2
- PC-007 Exigences de l'environnement système, la révision applicable est disponible sur [www.hermesmedical.com/ifu.](http://www.hermesmedical.com/ifu)

Le guide d'utilisateur, destiné à assister l'utilisateur dans l'utilisation du logiciel, est disponible à partir de la fonction *Help* dans le logiciel lui-même.

## <span id="page-4-0"></span>**2 INFORMATION SUR LE PRODUIT**

## <span id="page-4-1"></span>**2.1 Objectif prévu**

#### **Utilisation prévue**

Hybrid Recon est un logiciel d'application pour la médecine nucléaire. Basé sur l'entrée par l'utilisateur, Hybrid Recon reconstruit les études d'acquisition d'imagerie de médecine nucléaire. Les résultats peuvent être archivés pour une analyse future. Le logiciel d'application peut être configuré basé sur les besoins de l'utilisateur. Hybrid Recon peut également optionnellement être utilisé pour évaluer la qualité des études acquises et effectuer la correction de mouvement lorsque c'est nécessaire, ainsi que produire des études reconstruites quantitatives SUV (*Standardized Uptake Value* ou Valeur de captation standardisée).

#### **Utilisateur prévu**

Les utilisateurs prévus de Hybrid Recon sont des professionnels médicaux formés dans l'utilisation du système.

## <span id="page-4-2"></span>**2.2 Population de patient et conditions médicales prévus**

Les patients de tout âge et de tout genre subissant des investigations d'imagerie moléculaire.

L'indication médicale prévue est n'importe quelle condition médicale pour laquelle une imagerie de médecine nucléaire est effectuée.

## <span id="page-4-3"></span>**2.3 Contre-indications**

Il n'y a pas de contre-indications.

## <span id="page-4-4"></span>**2.4 Étiquette du produit**

Le numéro de version, le numéro d'identification unique (UDI) et d'autres données à propos du logiciel Hybrid Recon 5.0 installé peuvent être trouvés en cliquant sur le logo de Hermes Medical Solutions dans le haut à gauche de l'application.

L'information suivante peut être identifiée :

Nom du produit  $=$  Hybrid Recon Version  $= 5.0.0$ Nom commercial = Reconstruction Hermia SPECT Numéro de construction du logiciel = 193

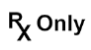

Sous prescription seulement – appareil restreint à une utilisation par ou sur l'ordre d'un médecin.

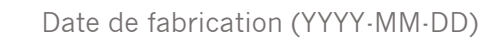

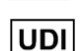

₩

Numéro d'identification unique de l'appareil

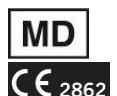

Indique que le produit est un appareil médical

Marque CE et numéro d'organisme notifié

CH REP Représentant autorisé suisse

About this application

## **Product name: Hybrid Recon**

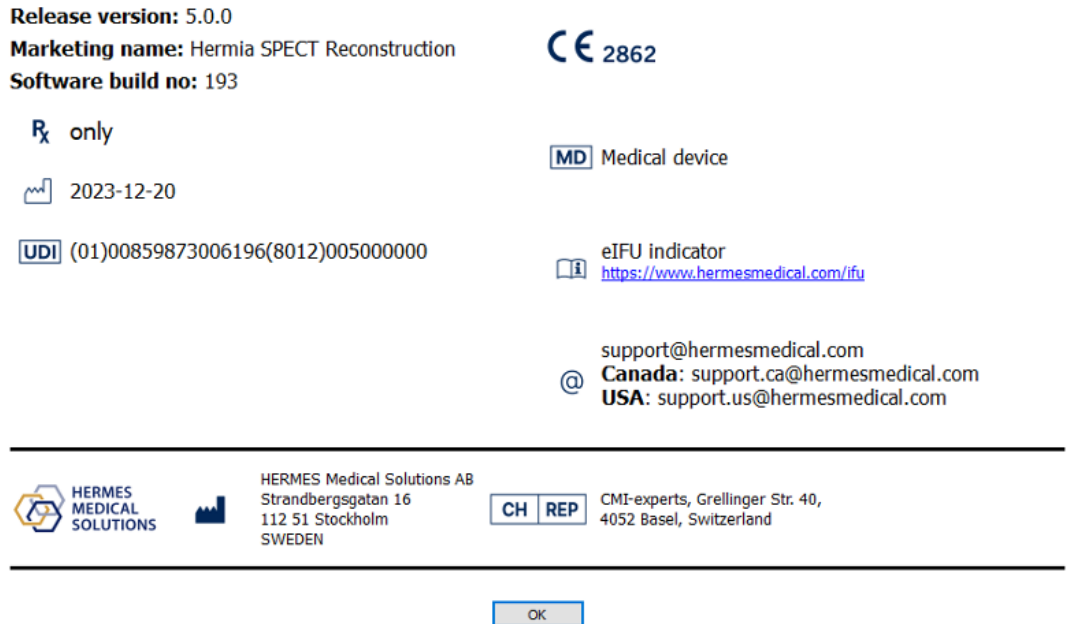

## <span id="page-5-0"></span>**2.5 Durée de vie du produit**

La durée de vie de Hybrid Recon 5.0 est de 5 ans.

La durée de vie de 5 ans débute lorsque Hybrid Recon 5.0.0 a été fabriqué (5 ans à partir de la date de fabrication de 5.0.0). De possibles correctifs pour Hybrid Recon 5.0 auront de nouvelles dates de fabrication, mais la durée de vie ne redémarrera pas à partir de ces dates.

Durant la durée de vie énoncée, Hermes Medical Solutions maintiendra la sécurité et la performance de Hybrid Recon 5.0. Les correctifs seront fournis lorsque nécessaire pour maintenir la sécurité et la performance du produit.

## <span id="page-5-1"></span>**2.6 Plaintes et incidents sérieux**

Rapporter tout incident et erreur à notre support, voir la section *Assistance*.

Tout incident sérieux qui s'est produit en lien avec l'appareil doit être rapporté au fabriquant.

Tout dépendant des règlementations applicables, les incidents peuvent avoir besoin d'être rapportés aux autorités nationales. Pour l'Union Européenne, les incidents sérieux doivent être rapportés à l'autorité compétente de l'état membre de l'Union Européenne dans lequel l'utilisateur et/ou le patient est établi.

 $\times$ 

#### **Hybrid Recon 5.0.0 6 (52)**

Hermes Medical Solutions accepte volontiers les commentaires des lecteurs de ce manuel. S'il vous plaît, veuillez nous signaler toutes erreurs de contenu et de typographie, ainsi que les suggestions d'amélioration à notre support, voir la section *Assistance*.

## <span id="page-6-0"></span>**2.7 Matériel et système d'exploitation**

Pour les exigences générales, voir le document *PC-007 System Environment Requirements*.

Les exigences supplémentaires pour Hybrid Recon 5.0.0 sont listés ci-dessous : Serveur d'application : MS Windows 2016 Carte graphique : NVIDIA RTX4000 Version du pilote Nvidia : 474.14

Seules les applications approuvées par Hermes Medical Solutions doivent être installées sur l'ordinateur sur lequel le logiciel Hermes Medical Solutions est prévu être utilisé. L'utilisation d'autres applications peut entraîner une diminution des performances et, dans le pire des cas, des données de résultats incorrectes.

## <span id="page-6-1"></span>**2.8 Installation**

L'installation doit respecter les exigences applicables telles que, mais sans s'y limiter, les exigences système, la configuration et la licence.

## <span id="page-6-2"></span>**2.8.1 Avertissements**

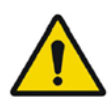

Modification of the product is not allowed and may result in hazardous situations. *La modification de ce produit n'est pas permise et peut engendrer des risques.*

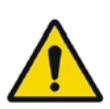

Only properly trained service personnel by an authorized dealer or by Hermes Medical Solutions, shall perform installations, and service of this product. *Seul le personnel de service formé par un revendeur autorisé ou par Hermes Medical Solutions peut effectuer l'installation et le service de ce produit.*

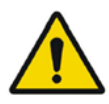

User provided protocols, scripts and programs are not validated nor warranted by Hermes Medical Solutions. The party using such programs is solely responsible for the results

*Les protocoles, scripts et programmes fournis par l'utilisateur ne sont pas validés ni garantis par Hermes Medical Solutions. L'utilisateur utilisant de tels programmes est seul responsable des résultats.*

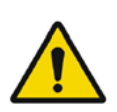

No other, than Hermes Medical Solutions approved, applications shall be installed on the computer device for which Hermes Medical Solutions applications are intended to be used. Use of other applications may result in impaired performance and, in the worst case, incorrect output data.

*Aucune autre application que celles approuvées par Hermes Medical Solutions ne doit être installée sur l'ordinateur sur lequel les applications de Hermes Medical Solutions sont prévues d'être utilisées. L'utilisation d'autres applications peut altérer la performance et, dans le pire des cas, des données incorrectes.*

## <span id="page-7-0"></span>**3 INFORMATION SUR LA SÉCURITÉ ET LA PERFORMANCE**

<span id="page-7-1"></span>Aucune précaution n'est requise par le fabriquant.

#### **3.1 Lancement**

Sélectionner la donnée SPECT (ou SPECT à lits multiples) et lancer une application Hybrid Recon.

Si une donnée CT est disponible, sélectionner la donnée CT et SPECT (ou SPECT à lits multiples) et lancer l'application Hybrid Recon.

## <span id="page-7-2"></span>**3.2 Démarrage rapide**

#### <span id="page-7-3"></span>**3.2.1 Flux de travail - Oncology**

#### **3.2.1.1 Page de reconstruction**

Dans l'onglet *Recon*, vous pouvez choisir le protocole de reconstruction en utilisant le menu déroulant du côté droit du protocole de reconstruction *Primary*. Il est possible d'effectuer des reconstructions supplémentaires pour la même étude, en activant les boutons *Secondary* et *Tertiary*. Vous pouvez choisir le protocole de reconstruction de la reconstruction supplémentaire en utilisant le menu déroulant à côté des protocoles de reconstruction *secondary* et *tertiary*.

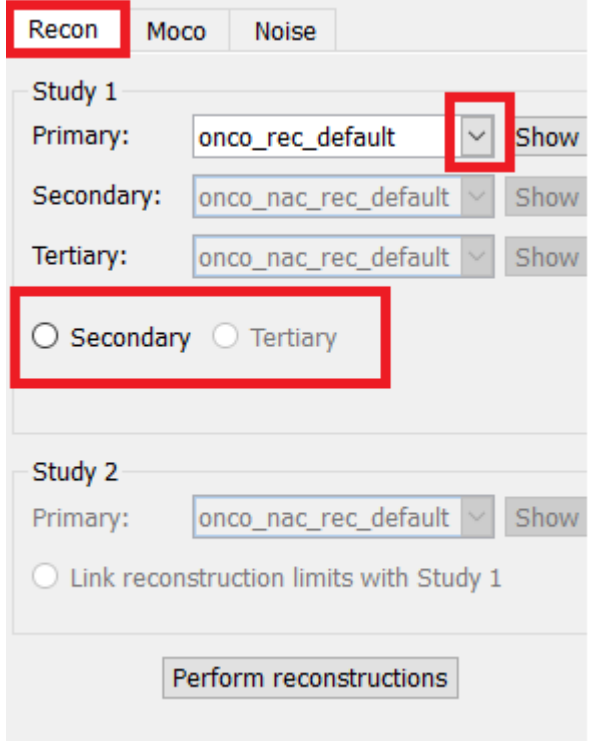

Sur l'image de la cinématique, glisser les lignes horizontales vers le haut et le bas changera la taille du champ de reconstruction.

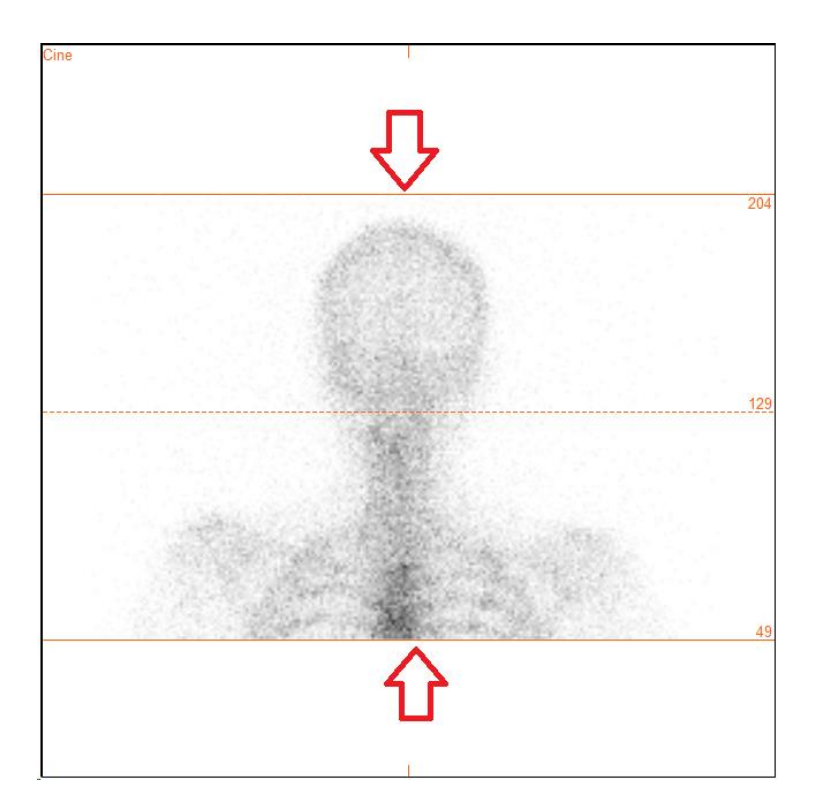

Le ciné des projections SPECT peut être démarré, arrêté, avancé vers l'avant, l'arrière, ou reculé en utilisant les boutons *Play*, *Stop*, etc. Vous pouvez évaluer le mouvement dans les projections en vous référant aux images du sinogramme et du linogramme.

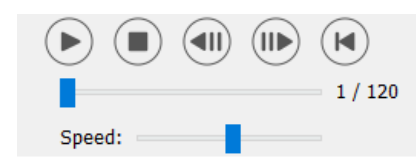

L'onglet *Moco* vous permet d'effectuer une correction de mouvement de l'étude SPECT. Trois types de correction de mouvement sont disponibles : *Auto (y-only)*, *Auto (x and y)* et *Man*. Avec les boutons, vous pouvez changer le type de correction de mouvement.

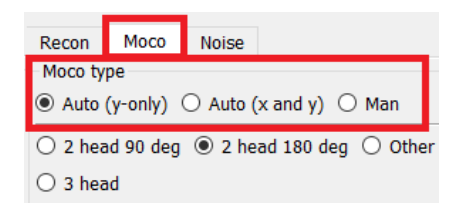

La section *Auto* sera disponible si le type de correction de mouvement automatique est sélectionné. Le bouton *Start* vous permet d'effectuer une correction de mouvement automatique. Le bouton *Undo* restore les projections originales. Le bouton *Show* vous permet d'afficher la fenêtre *MoCo*. Lorsque aucune correction de mouvement n'a été appliquée, ce bouton est grisé.

#### **Hybrid Recon 5.0.0 9 (52)**

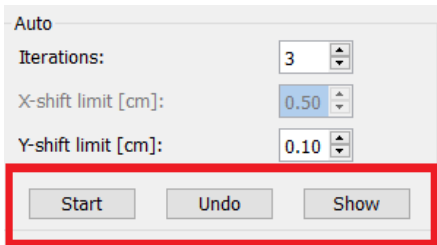

Appuyer sur le bouton *Start* pour démarrer la correction de mouvement automatique. Une fenêtre *HybridRecon-MoCo* apparaîtra lorsque la correction de mouvement est terminée. Une représentation visuelle des changements faits pour la correction de mouvement à la projection MoCo sera montrée dans cette fenêtre. Vous pouvez comparer les projections SPECT originales aux projections SPECT MoCo en utilisant les boutons.

Le bouton *Screen Capture* vous permet de sauvegarder une capture d'écran de la fenêtre *MoCo*. Cliquer sur la croix dans le coin supérieur droit de cette fenêtre pour fermer la boîte *MoCo*.

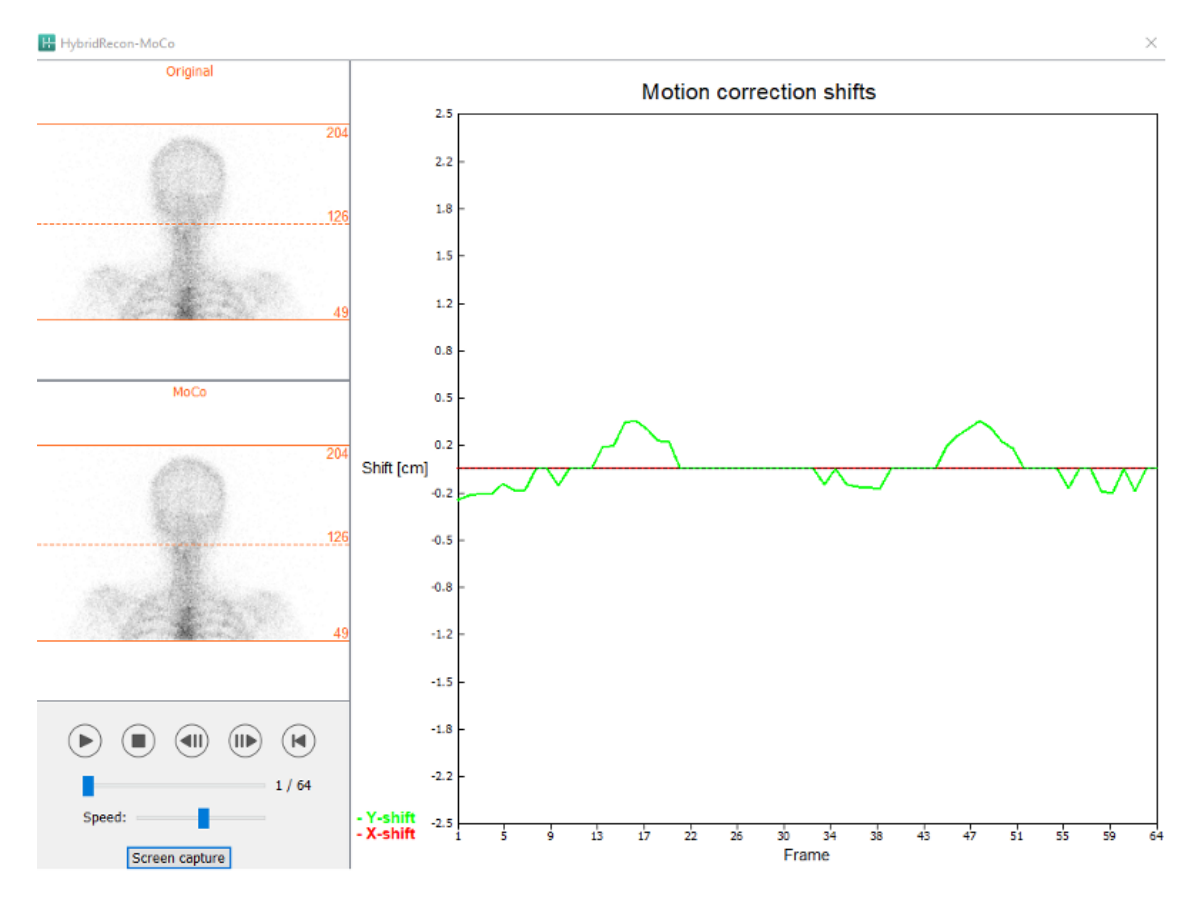

La section *Man* sera disponible si le *Moco type* est défini à manuel (*Man*). La projection peut être déplacée en utilisant les flèches. Si le bouton *One frame only* est basculé à *on*, le changement sera appliqué seulement à une image. Vous pouvez utiliser les boutons, les curseurs ou la roulette de la souris (si votre curseur est au-dessus de l'image ciné), pour changer la projection. Vous pouvez sélectionner l'étendue de projections pour déplacer manuellement en utilisant les champs *From frame* et *To frame*.

#### **Hybrid Recon 5.0.0 10 (52)**

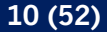

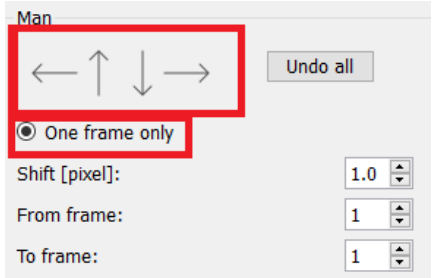

Vous pouvez sauvegarder une copie des projections corrigées pour le mouvement en cliquant sur le bouton *Save*. Le bouton *Screen Capture* sauvegarde une capture d'écran des images du ciné, du sinogramme et du linogramme.

L'outil *Moco* est grisé si une acquisition SPECT à champs multiples a été chargée.

L'onglet *Noise* vous permet d'ajouter un bruit de Poisson à la projection.

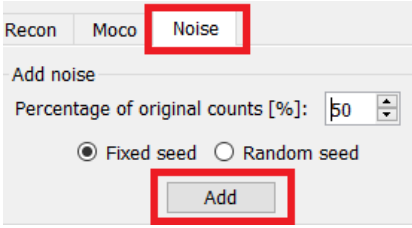

#### **3.2.1.2 Page de coregistration SPECT-CT**

Dans la page de coregistration, vous pourrez effectuer une vérification pour contrôler la qualité de l'alignement SPECT-CT.

Dans la section *Display*, le champ *Zoom* vous permet d'appliquer un facteur de zoom spécifique aux vues de fusion transverse, coronales et sagittales. Lorsque le bouton *Triangulate* est activé, vous pouvez trianguler dans les vues TCS en utilisant un clic gauche unique sur n'importe quelle vue.

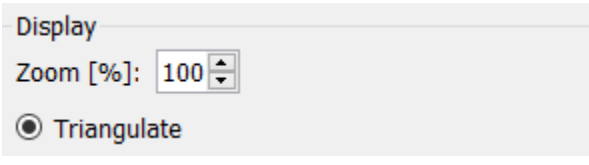

Dans la section *Transformation*, vous pouvez choisir entre trois différentes techniques d'alignement :

- *Automatic full 6 parameter* vous permet d'effectuer une coregistration automatique dans les axes X, Y, Z et de faire des rotations.
- *Automatic translation only* vous permet d'effectuer une coregistration automatique dans les axes X, Y et Z.
- *Manual* vous permet d'effectuer une coregistration manuelle.

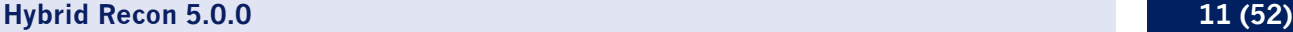

Transformation

**Transformation type** 

 $\bigcirc$  Automatic full 6 parameter

Automatic translation only

 $\bigcirc$  Manual

Dans la section *Transformation parameters*, les valeurs de coregistration du mouvement seront affichées dans les champs *X-shift*, *Y-shift*, *Z-shift*, *Transverse rotation*, *Coronal rotation* et *Sagittal rotation*.

Le bouton *Apply* effectuera les déplacements de coregistration. Si un type de transformation automatique est basculé, cliquer sur *Apply* effectuera les déplacements de coregistration automatiquement.

Si le type de transformation est basculé à *Manual*, les valeurs ont besoin d'être entrées manuellement dans les champs *Transformation parameters* pour permettre aux déplacements d'être appliqués.

Les déplacements de coregistration peuvent être défaits en utilisant le bouton *Undo*.

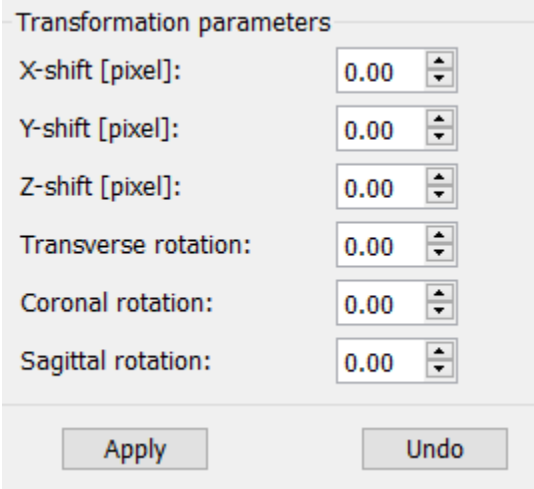

Lorsque *Transformation type* est défini à *manual*, vous pouvez glisser le CT au-dessus des images SPECT en déplaçant la souris au-dessus des vues TCS.

Le bouton *Screen capture* vous permet de sauvegarder une capture d'écran de votre l'image des déplacements de coregistration. Si l'option *Save mumap* est activée, le bouton sera actif et vous permettra de sauvegarder une copie du mumap. Le bouton *Continue reconstruction*, vous permet de continuer le processus de reconstruction.

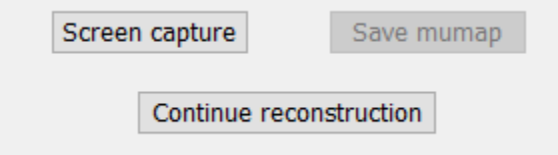

#### **Hybrid Recon 5.0.0 12 (52)**

Le menu déroulant *Color Table* dans la section *Emission study colors* vous laisse changer la palette de couleur SPECT. Les limites supérieures et inférieures du seuil peuvent être changées en utilisant les curseurs *LT* et *UT*.

Les curseurs *Level* et *Window* dans la section *Transmission study colors* vous permet de changer le fenêtrage du CT. Le curseur *Alpha* permet de faire un fondu entre le SPECT à gauche et le CT à droite.

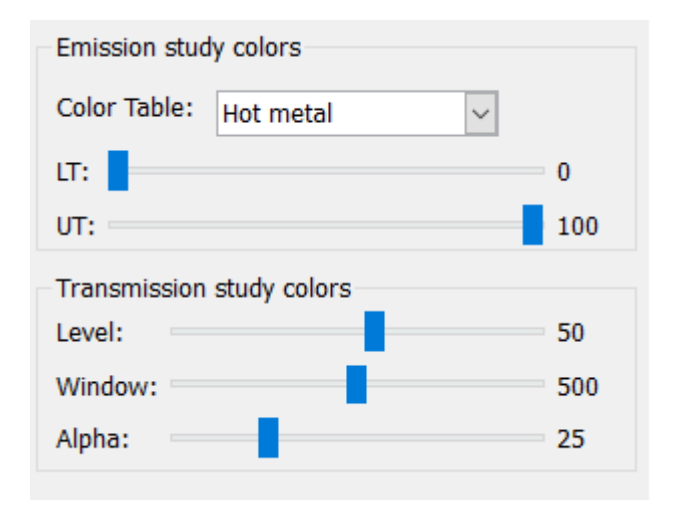

#### **3.2.1.3 Page du filtre**

Il existe une option pour sauter cette page.

Sur la page du filtre, vous pouvez changer le filtre appliqué au SPECT reconstruit.

Vous pouvez sélectionner l'ensemble de données sur lequel vous souhaitez appliquer le filtre en utilisant le menu déroulant *Dataset* dans la section *data*.

Dans la section *Display*, le champ *Zoom* vous permet de choisir le zoom appliqué à la vue *Splash* affichée à droite. Les boutons nommés *Trans*, *Coro*, *Sag* et *TCS* vous laisse choisir quelle(s) vue(s) seront montrées dans la section *Splash* à droite.

Dans la section *Filter*, vous pouvez changer le type de filtre. Quatre types sont disponibles : Gaussian, Butterworth, Hanning et Hamming. Les champs *FWHM [cm]*, *Cutoff [1/cm]* et *Order* sont disponibles et peuvent être modifiés si nécessaire. Les champs disponibles seront modifiés selon le type de filtre.

Le bouton *Apply* appliquera les changements au filtre personnalisable à l'ensemble de données **SPECT.** 

#### **Hybrid Recon 5.0.0 13 (52)**

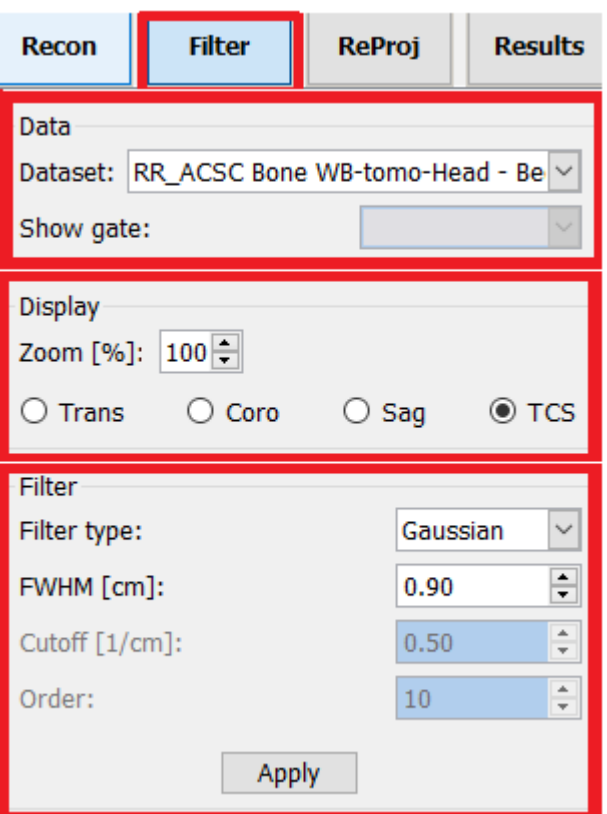

#### **3.2.1.4 Page de reprojection**

Il existe une option pour sauter cette page.

Cette page est destinée à générer des images de reprojection statiques/de corps-entier à partir d'une donnée AC SPECT.

Dans la section *Protocol*, le menu déroulant *Protocol* vous permet de choisir entre différents protocoles de reprojection. Cliquer sur le bouton *Show Parameters* ouvrira une fenêtre *Reprojection parameters* vous permettant de voir quels paramètres de reprojection sont configurés pour ce protocole.

Les reprojections seront générés lorsque vous cliquerez sur le bouton *Perform re-projection*. Les reprojections générées seront supprimées en cliquant sur le bouton *Undo re-projection*.

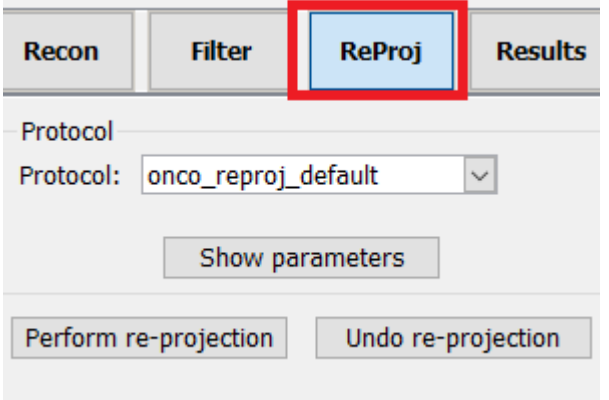

#### **3.2.1.5 Page des résultats**

Dans la section *Display*, le champ *Zoom* vous permet de choisir le facteur de grossissement appliqué sur la vue d'affichage *Splash* de droite. Les boutons *Trans*, *Coro*, *Sag* et *TCS* vous permet de choisir quelle(s) vue(s) seront affichées dans la section *Splash* de droite.

Les boutons *1st dataset*, *2nd dataset* et *3rd dataset* vous permettent de choisir quelles séries seront affichées dans la section *Splash* de droite.

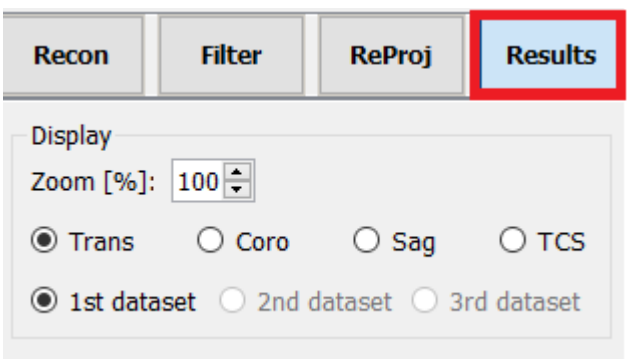

Dans la section *Save*, vous pouvez entrer un nom dans les champs *1st label*, *2nd label* et *3rd label*. Après avoir sauvegardé, ce texte sera ajouté au champ du nom de la série SPECT correspondante.

Vous pouvez sauvegarder les reconstructions en cliquant le bouton *Save*. Vous pouvez afficher la reconstruction dans l'application Hybrid Viewer en cliquant sur le bouton *HybridViewer*. Cette action peut être faite avant ou après la sauvegarde.

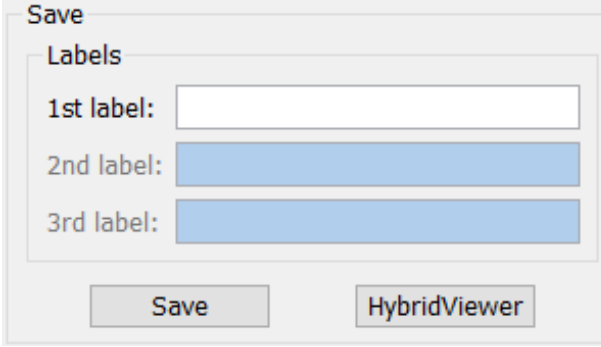

La section *Mask* vous permet de masquer une portion des images SPECT en utilisant un masque sphérique.

Vous pouvez utiliser l'outil de masque en cliquant le bouton *Show sphere*. Une fois que le bouton est activé, une sphère sera automatiquement positionnée à la position du pixel le plus chaud de l'étude SPECT.

La taille du masque sphérique est contrôlée par le champ *Sphere diameter [pixel]*.

Le masque est appliqué à l'étude SPECT en appuyant sur le bouton *Mask*. Le masque appliqué est retiré en utilisant le bouton *Undo*.

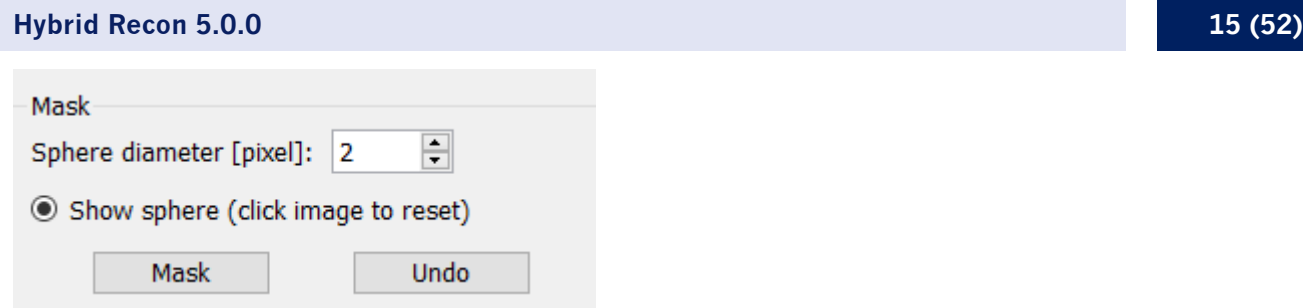

Vous pouvez déplacer la position du masque sphérique sur l'étude SPECT en faisant un clic unique sur les vues TCS. En utilisant la roulette de la souris, vous pouvez faire défiler à travers les vues uniques TCS.

### <span id="page-15-0"></span>**3.2.2 Flux de travail – Neurology**

#### **3.2.2.1 Page de reconstruction**

Dans l'onglet *Recon*, vous pouvez choisir le protocole de reconstruction en utilisant le menu déroulant du côté droit du protocole de reconstruction *Primary*.

Il est possible d'effectuer des reconstructions supplémentaires pour la même étude, en activant les boutons *Secondary* et *Tertiary*. Vous pouvez choisir le protocole de reconstruction de la reconstruction supplémentaire en utilisant le menu déroulant à côté des protocoles de reconstruction *secondary* et *tertiary*.

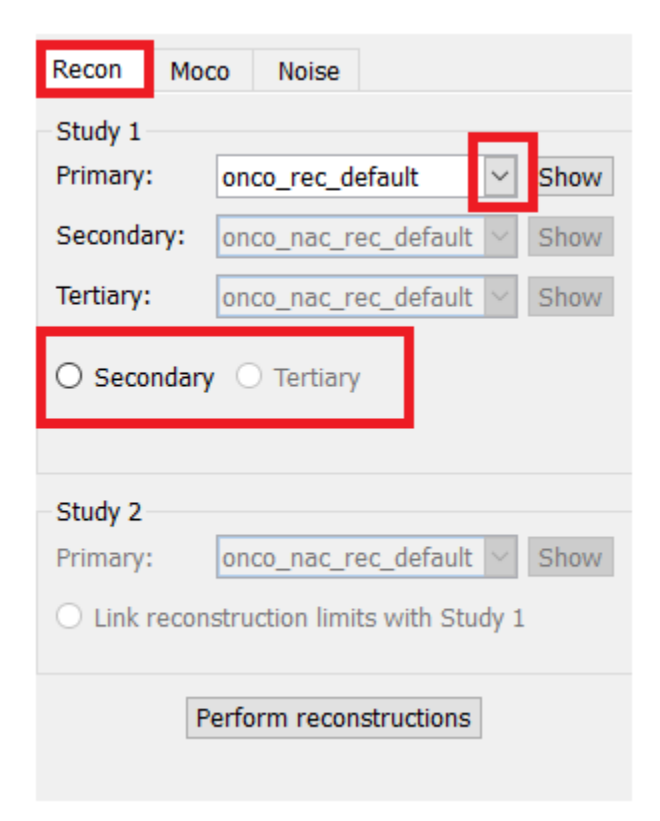

Sur l'image de la cinématique, glisser les lignes horizontales vers le haut et le bas changera la taille du champ de reconstruction.

#### **Hybrid Recon 5.0.0 16 (52)**

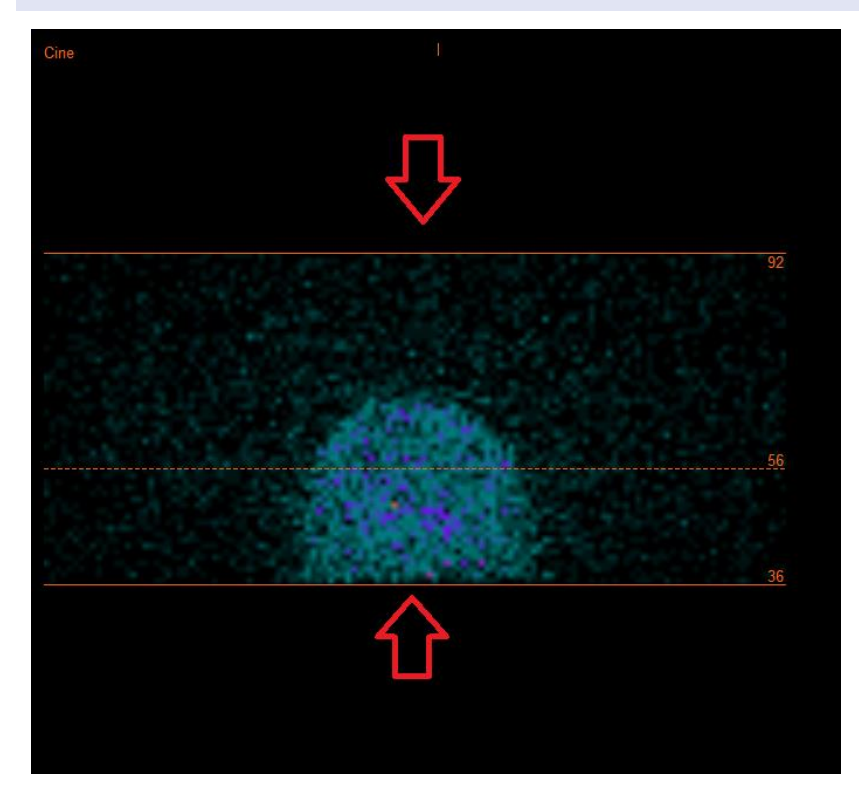

Le ciné des projections SPECT peut être démarré, arrêté, avancé vers l'avant, l'arrière, ou reculé en utilisant les boutons *Play*, *Stop*, etc. Vous pouvez évaluer le mouvement dans les projections en vous référant aux images du sinogramme et du linogramme.

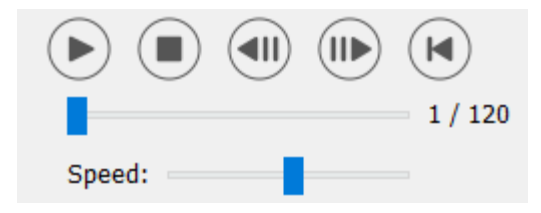

L'onglet *Moco* vous permet d'effectuer une correction de mouvement de l'étude SPECT. Trois types de correction de mouvement sont disponibles : *Auto (y-only)*, *Auto (x and y)* et *Man*. Avec les boutons, vous pouvez changer le type de correction de mouvement.

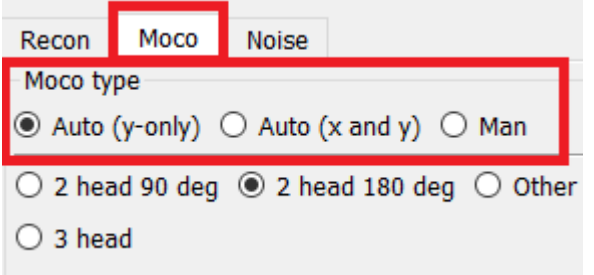

La section *Auto* sera disponible si le type de correction de mouvement automatique est sélectionné. Le bouton *Start* vous permet d'effectuer une correction de mouvement automatique. Le bouton *Undo* restore les projections originales. Le bouton *Show* vous permet d'afficher la fenêtre *MoCo*. Lorsque aucune correction de mouvement n'a été appliquée, ce bouton est grisé.

#### **Hybrid Recon 5.0.0 17 (52)**

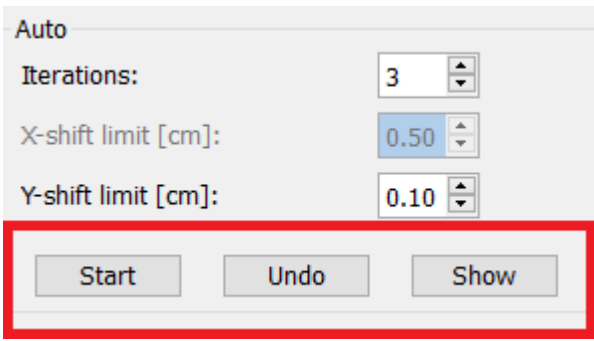

Appuyer sur le bouton *Start* pour démarrer la correction de mouvement automatique. Une fenêtre *HybridRecon-MoCo* apparaîtra lorsque la correction de mouvement est terminée. Une représentation visuelle des changements faits pour la correction de mouvement à la projection MoCo sera montrée dans cette fenêtre. Vous pouvez comparer les projections SPECT originales aux projections SPECT MoCo en utilisant les boutons.

Le bouton *Screen Capture* vous permet de sauvegarder une capture d'écran de la fenêtre *MoCo*. Cliquer sur la croix dans le coin supérieur droit de cette fenêtre pour fermer la boîte *MoCo*.

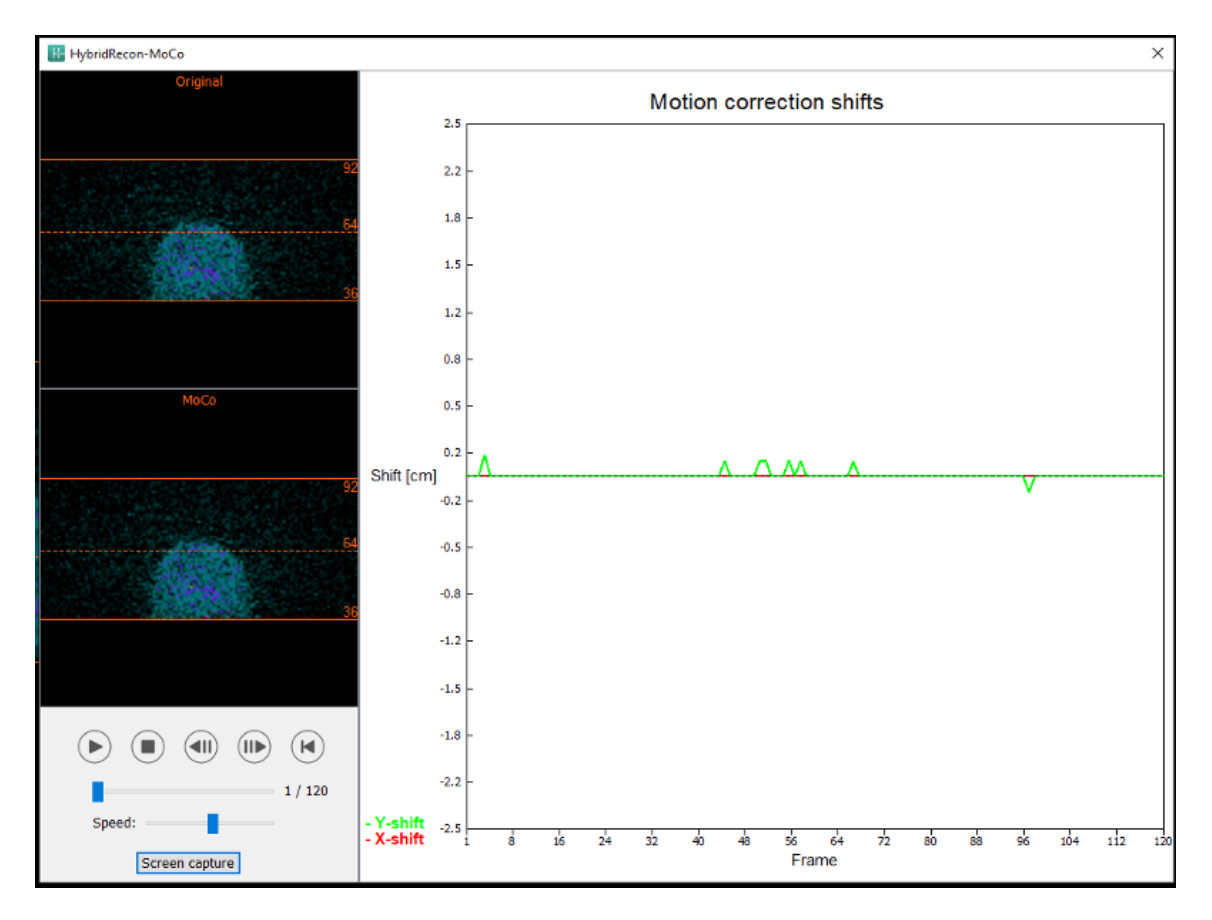

La section *Man* sera disponible si le *Moco type* est défini à manuel (*Man*). La projection peut être déplacée en utilisant les flèches. Si le bouton *One frame only* est basculé à *on*, le changement sera appliqué seulement à une image. Vous pouvez utiliser les boutons, les curseurs ou la roulette de la souris (si votre curseur est au-dessus de l'image ciné), pour changer la projection.

#### **Hybrid Recon 5.0.0 18 (52)**

Vous pouvez sélectionner l'étendue de projections pour déplacer manuellement en utilisant les champs *From frame* et *To frame*.

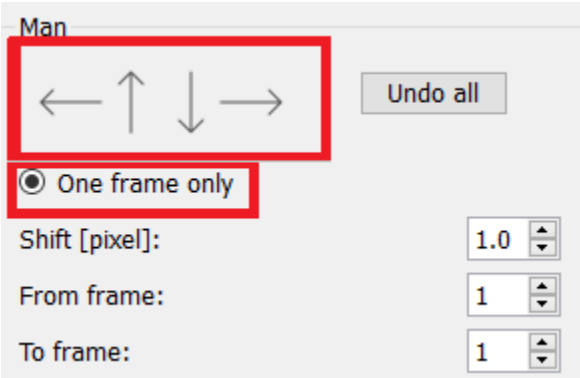

Vous pouvez sauvegarder une copie des projections corrigées pour le mouvement en cliquant sur le bouton *Save*. Le bouton *Screen Capture* sauvegarde une capture d'écran des images du ciné, du sinogramme et du linogramme.

L'outil *Moco* est grisé si une acquisition SPECT à champs multiples a été chargée.

L'onglet *Noise* vous permet d'ajouter un bruit de Poisson à la projection.

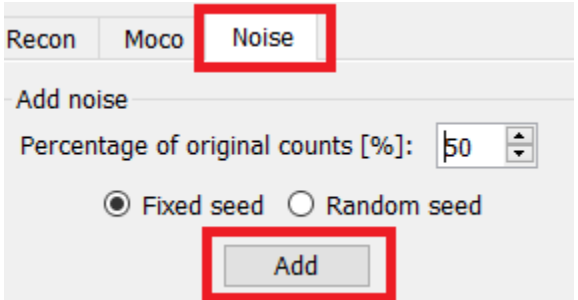

#### **3.2.2.2 Page de la délimitation mu-map uniforme**

Si une carte d'atténuation uniforme est utilisée pour effectuer une correction d'atténuation, une page *uniform mu-map* sera affichée.

Dans la section *Display*, le champ *Zoom* vous permet de modifier le facteur de zoom de la vue *Splash* affichée.

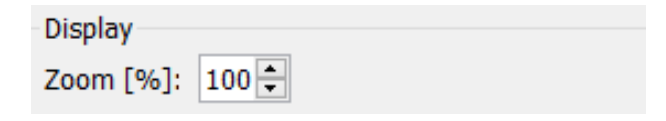

Dans la section *Outline*, vous pouvez changer les paramètres de la carte d'uniformité en utilisant les champs *Outline threshold [%]* et *Outline filter FWHM [cm]*. Le bouton *Trace* définira les contours de la mumap uniforme, tout dépendant l'information fournie dans les champs ci-dessus. Le bouton *Link outlines* vous permet de déplacer les contours du mu-map uniforme simultanément sur chaque tranche.

#### **Hybrid Recon 5.0.0 19 (52)**

Le processus de reconstruction continuera une fois que vous aurez cliqué sur le bouton *Continue reconstruction*. Le bouton *Screen capture* créera une capture d'écran de la vue *Splash* du mu-map uniforme.

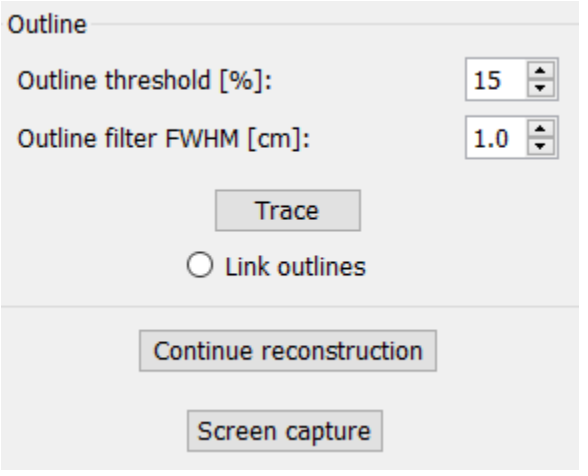

#### **3.2.2.3 Page de la coregistration SPECT-CT**

Dans la page de coregistration, vous pourrez effectuer une vérification pour contrôler la qualité de l'alignement SPECT-CT.

Dans la section *Display*, le champ *Zoom* vous permet d'appliquer un facteur de zoom spécifique aux vues de fusion transverse, coronales et sagittales. Lorsque le bouton *Triangulate* est activé, vous pouvez trianguler dans les vues TCS en utilisant un clic gauche unique sur n'importe quelle vue.

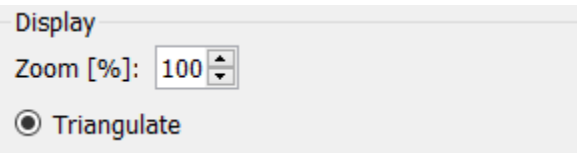

Dans la section *Transformation*, vous pouvez choisir entre trois différentes techniques d'alignement :

- *Automatic full 6 parameter* vous permet d'effectuer une coregistration automatique dans les axes X, Y, Z et de faire des rotations.
- *Automatic translation only* vous permet d'effectuer une coregistration automatique dans les axes X, Y et Z.
- *Manual* vous permet d'effectuer une coregistration manuelle.

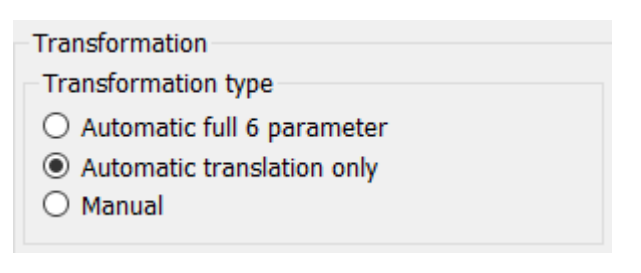

#### **Hybrid Recon 5.0.0 20 (52)**

Dans la section *Transformation parameters*, les valeurs de coregistration du mouvement seront affichées dans les champs *X-shift*, *Y-shift*, *Z-shift*, *Transverse rotation*, *Coronal rotation* et *Sagittal rotation*.

Le bouton *Apply* effectuera les déplacements de coregistration. Si un type de transformation automatique est basculé, cliquer sur *Apply* effectuera les déplacements de coregistration automatiquement. Si le type de transformation est basculé à *Manual*, les valeurs ont besoin d'être entrées manuellement dans les champs *Transformation parameters* pour permettre aux déplacements d'être appliqués.

Les déplacements de coregistration peuvent être défaits en utilisant le bouton *Undo*.

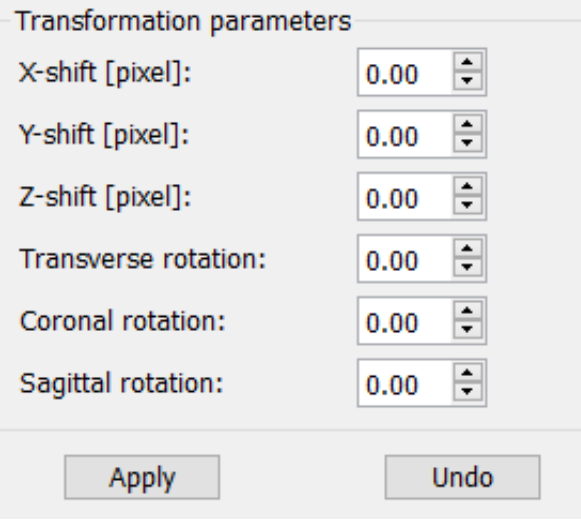

Lorsque *Transformation type* est défini à *manual*, vous pouvez glisser le CT au-dessus des images SPECT en déplaçant la souris au-dessus des vues TCS.

Le bouton *Screen capture* vous permet de sauvegarder une capture d'écran de votre l'image des déplacements de coregistration. Si l'option *Save mumap* est activée, le bouton sera actif et vous permettra de sauvegarder une copie du mumap. Le bouton *Continue reconstruction*, vous permet de continuer le processus de reconstruction.

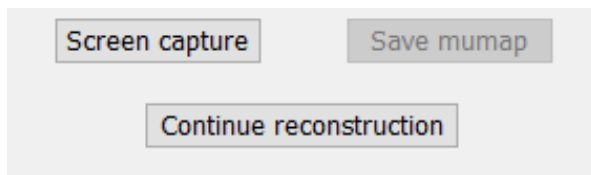

Le menu déroulant *Color Table* dans la section *Emission study colors* vous laisse changer la palette de couleur SPECT. Les limites supérieures et inférieures du seuil peuvent être changées en utilisant les curseurs *LT* et *UT*.

Les curseurs *Level* et *Window* dans la section *Transmission study colors* vous permet de changer le fenêtrage du CT. Le curseur *Alpha* permet de faire un fondu entre le SPECT à gauche et le CT à droite.

#### **Hybrid Recon 5.0.0 21 (52)**

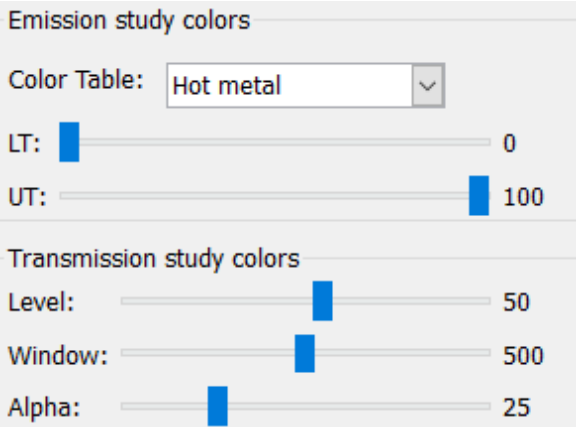

#### **3.2.2.4 Page du filtre**

Il existe une option pour sauter cette page.

Sur la page du filtre, vous pouvez changer le filtre appliqué au SPECT reconstruit.

Vous pouvez sélectionner l'ensemble de données sur lequel vous souhaitez appliquer le filtre en utilisant le menu déroulant *Dataset* dans la section *data*.

Dans la section *Display*, le champ *Zoom* vous permet de choisir le zoom appliqué à la vue *Splash* affichée à droite. Les boutons nommés *Trans*, *Coro*, *Sag* et *TCS* vous laisse choisir quelle(s) vue(s) seront montrées dans la section *Splash* à droite.

Dans la section *Filter*, vous pouvez changer le type de filtre. Quatre types sont disponibles : Gaussian, Butterworth, Hanning et Hamming. Les champs *FWHM [cm]*, *Cutoff [1/cm]* et *Order* sont disponibles et peuvent être modifiés si nécessaire. Les champs disponibles seront modifiés selon le type de filtre.

Le bouton *Apply* appliquera les changements au filtre personnalisable à l'ensemble de données SPECT.

#### **Hybrid Recon 5.0.0 22 (52)**

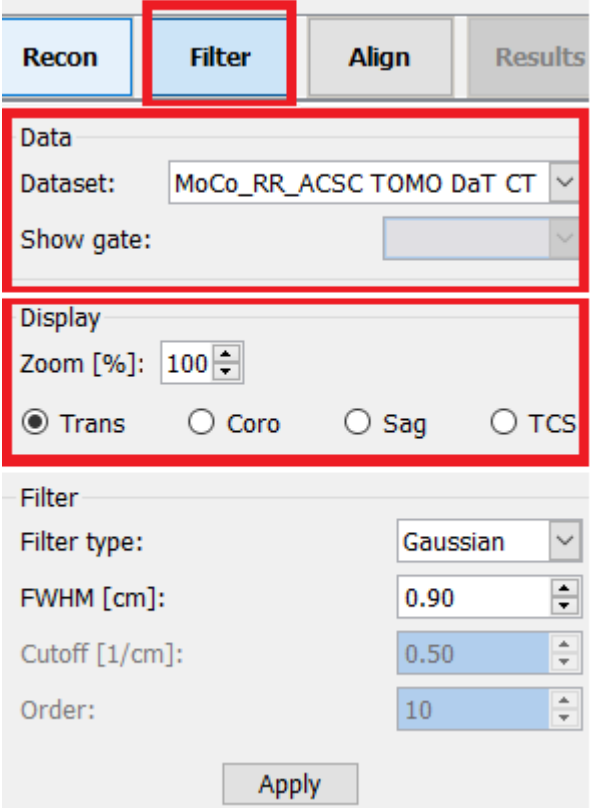

#### **3.2.2.5 Page de l'alignement**

Vous pouvez réaligner les vues SPECT TCS dans la page de l'alignement.

Dans la section *Mode*, vous pouvez basculer entre les boutons *Align* et *Zoom*.

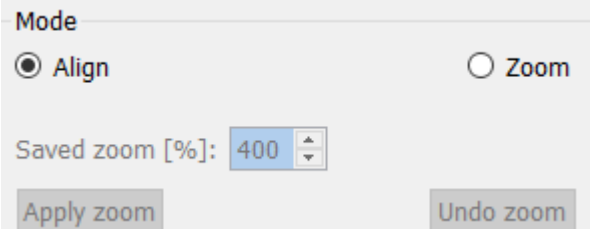

Dans le mode *Align*, des croix pointillées seront affichées au-dessus des vues TCS. Vous pouvez déplacer la croix au-dessus de l'étude SPECT en utilisant la souris. Chacune des vues TCS triangulera automatique au-dessus de la nouvelle position de la croix. Deux options sont disponibles pour faire pivoter les vues : glisser la souris à la position d'angle requise sur l'échelle sous les vues TCS ou changer la valeur dans le champ de l'échelle à droite. Pour altérer la valeur, soit l'écrire ou utiliser les flèches vers le haut et le bas.

#### **Hybrid Recon 5.0.0 23 (52)**

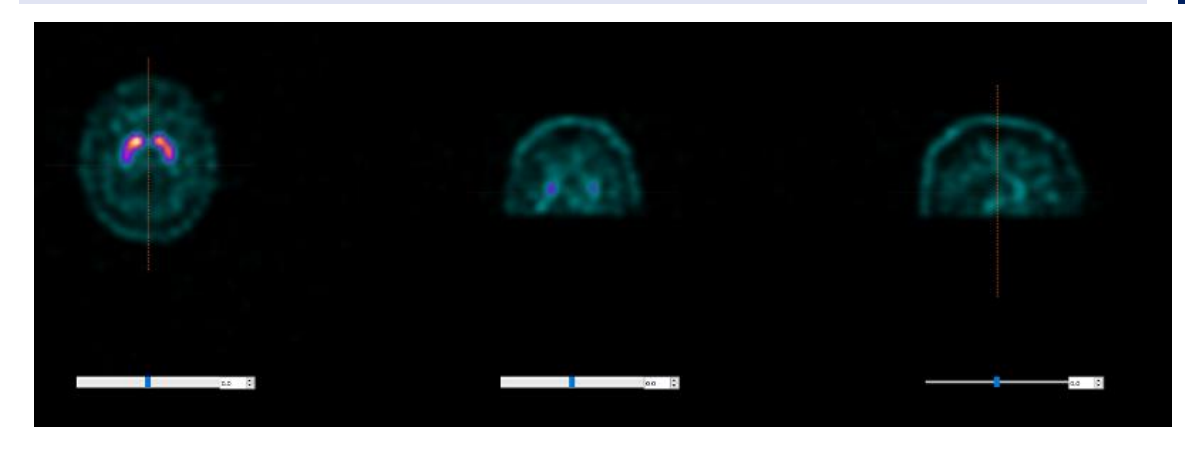

#### **3.2.2.6 Page des résultats**

Dans la section *Display*, le champ *Zoom* vous permet de choisir le facteur de grossissement appliqué sur la vue d'affichage *Splash* de droite. Les boutons *Trans*, *Coro*, *Sag* et *TCS* vous permet de choisir quelle(s) vue(s) seront affichées dans la section *Splash* de droite.

Les boutons *1st dataset*, *2nd dataset* et *3rd dataset* vous permettent de choisir quelles séries seront affichées dans la section *Splash* de droite.

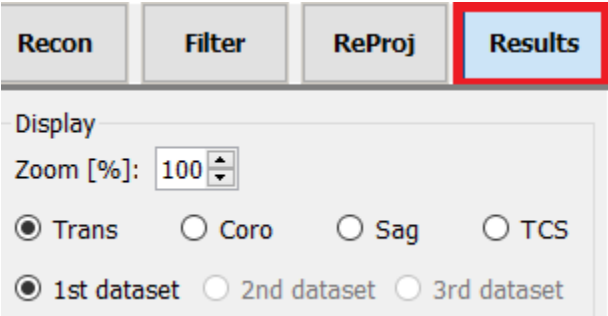

Dans la section *Save*, vous pouvez entrer un nom dans les champs *1st label*, *2nd label* et *3rd label*. Après avoir sauvegardé, ce texte sera ajouté au champ du nom de la série SPECT correspondante.

Vous pouvez sauvegarder les reconstructions en cliquant le bouton *Save*. Vous pouvez afficher la reconstruction dans l'application Hybrid Viewer en cliquant sur le bouton *HybridViewer*. Cette action peut être faite avant ou après la sauvegarde.

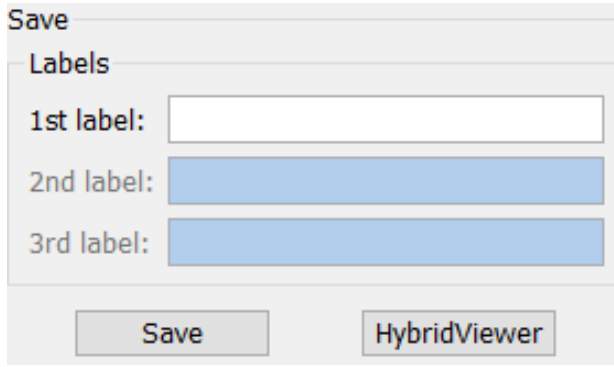

#### **Hybrid Recon 5.0.0 24 (52)**

La section *Mask* vous permet de masquer une portion des images SPECT en utilisant un masque sphérique.

Vous pouvez utiliser l'outil de masque en cliquant le bouton *Show sphere*. Une fois que le bouton est activé, une sphère sera automatiquement positionnée à la position du pixel le plus chaud de l'étude SPECT.

La taille du masque sphérique est contrôlée par le champ *Sphere diameter [pixel]*.

Le masque est appliqué à l'étude SPECT en appuyant sur le bouton *Mask*. Le masque appliqué est retiré en utilisant le bouton *Undo*.

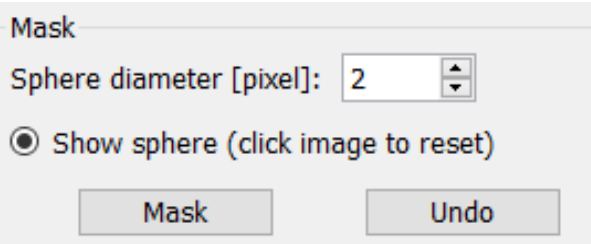

Vous pouvez déplacer la position du masque sphérique sur l'étude SPECT en faisant un clic unique sur les vues TCS. En utilisant la roulette de la souris, vous pouvez faire défiler à travers les vues uniques TCS.

#### <span id="page-24-0"></span>**3.2.3 Flux de travail – Lung**

#### **3.2.3.1 Page de reconstruction**

Dans l'onglet *Recon*, vous pouvez effectuer la reconstruction jusqu'à deux études différentes. Vous pouvez choisir le protocole de reconstruction en utilisant le menu déroulant du côté droit de la boîte du protocole de reconstruction *Primary*.

#### **Hybrid Recon 5.0.0 25 (52)** Recon Moco Noise Study 1 Primary: Show vent\_rec\_default Secondary: perf\_rec\_default Show Tertiary: perf\_rec\_default Show  $\circledcirc$  Secondary  $\circlearrowright$  Tertiary Study 2 Show Primary: perf\_rec\_default  $\bigcirc$  Link reconstruction limits with Study 1 Perform reconstructions

Pour forcer les champs de reconstruction à être liés entre les études, cliquer le bouton *Link reconstruction limits with Study 1*.

Sur l'image ciné, glisser les lignes horizontales vers le haut et le bas changera la taille du champ de reconstruction.

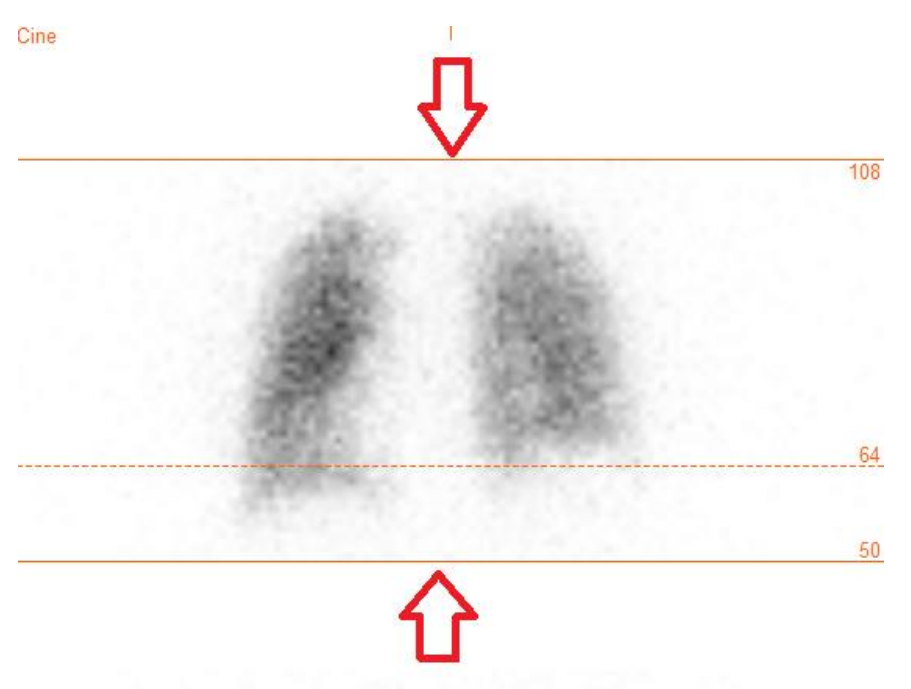

Le ciné des projections SPECT peut être démarré, arrêté, avancé vers l'avant, l'arrière, ou reculé en utilisant les boutons *Play*, *Stop*, etc. Vous pouvez évaluer le mouvement dans les projections en vous référant aux images du sinogramme et du linogramme.

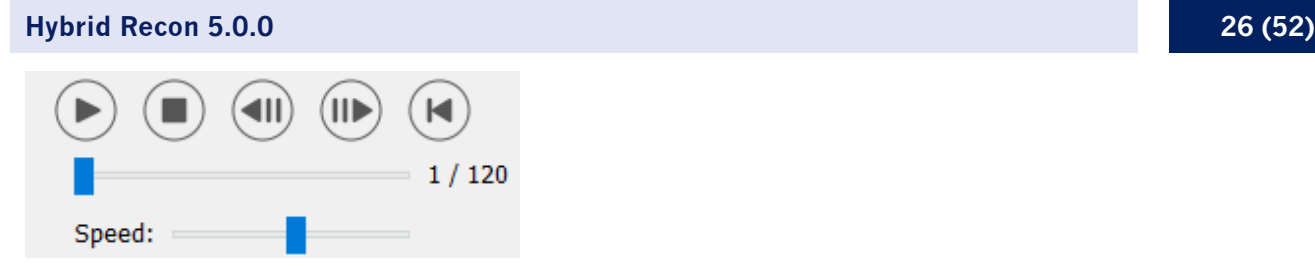

L'onglet *Moco* vous permet d'effectuer une correction de mouvement de l'étude SPECT. Trois types de correction de mouvement sont disponibles : *Auto (y-only)*, *Auto (x and y)* et *Man*. Avec les boutons, vous pouvez changer le type de correction de mouvement.

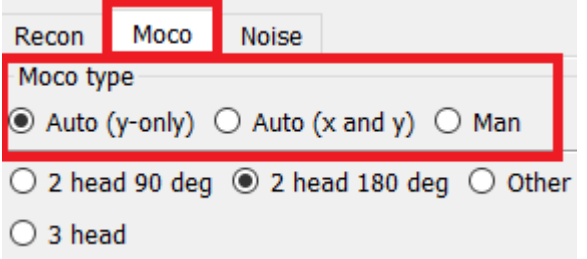

La section *Auto* sera disponible si le type de correction de mouvement automatique est sélectionné. Le bouton *Start* vous permet d'effectuer une correction de mouvement automatique. Le bouton *Undo* restore les projections originales. Le bouton *Show* vous permet d'afficher la fenêtre *MoCo*. Lorsque aucune correction de mouvement n'a été appliquée, ce bouton est grisé.

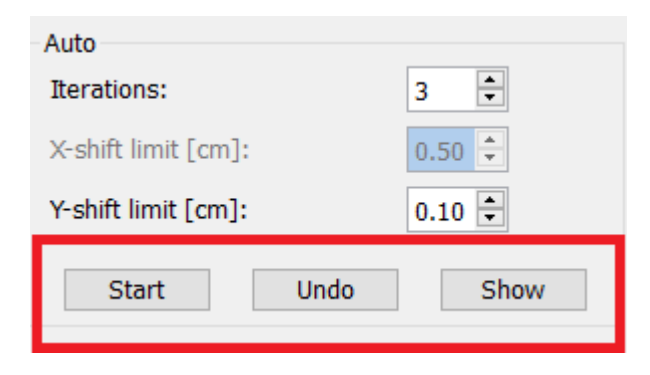

La correction de mouvement peut être effectuée sur une étude à la fois seulement. L'étude dont le nom de la série est orange est la série active.

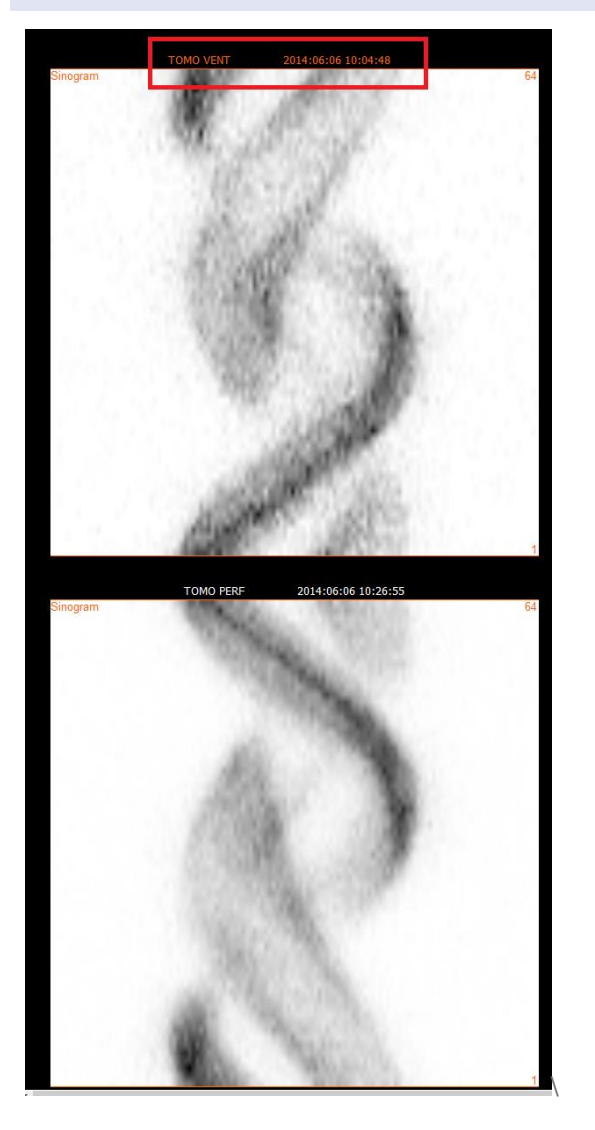

Un clic unique au-dessus de la deuxième étude changera l'étude sélectionnée.

Appuyer sur le bouton *Start* pour démarrer la correction de mouvement automatique. Une fenêtre *HybridRecon-MoCo* apparaîtra lorsque la correction de mouvement est terminée. Une représentation visuelle des changements faits pour la correction de mouvement à la projection MoCo sera montrée dans cette fenêtre. Vous pouvez comparer les projections SPECT originales aux projections SPECT MoCo en utilisant les boutons.

Le bouton *Screen Capture* vous permet de sauvegarder une capture d'écran de la fenêtre *MoCo*. Cliquer sur la croix dans le coin supérieur droit de cette fenêtre pour fermer la boîte *MoCo*.

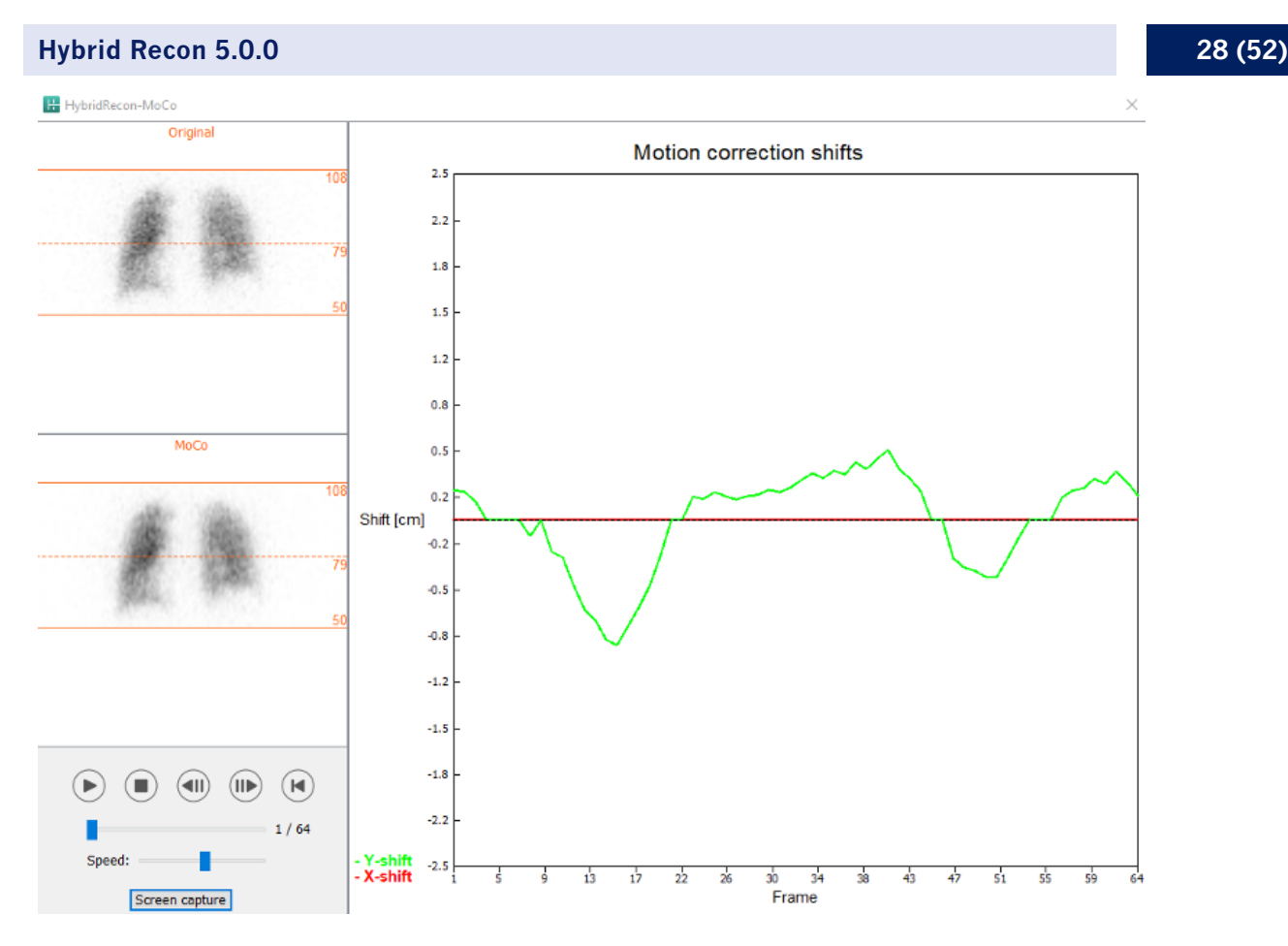

La section *Man* sera disponible si le *Moco type* est défini à manuel (*Man*). La projection peut être déplacée en utilisant les flèches. Si le bouton *One frame only* est basculé à *on*, le changement sera appliqué seulement à une image. Vous pouvez utiliser les boutons, les curseurs ou la roulette de la souris (si votre curseur est au-dessus de l'image ciné), pour changer la projection.

Vous pouvez sélectionner l'étendue de projections pour déplacer manuellement en utilisant les champs *From frame* et *To frame*.

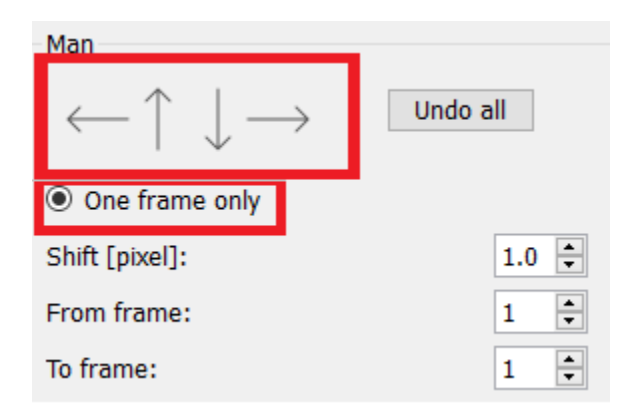

Vous pouvez sauvegarder une copie des projections corrigées pour le mouvement en cliquant sur le bouton *Save*. Le bouton Screen Capture sauvegarde une capture d'écran des images du ciné, du sinogramme et du linogramme.

L'outil *Moco* est grisé si une acquisition SPECT à champs multiples a été chargée.

#### **Hybrid Recon 5.0.0 29 (52)**

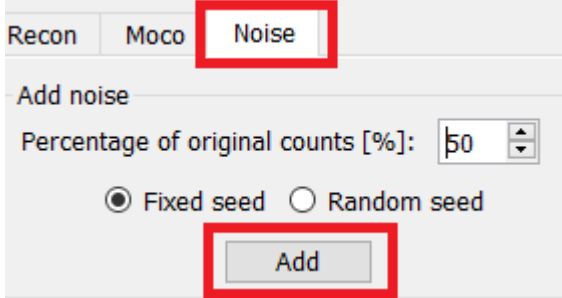

Dans la page de coregistration, vous pourrez effectuer une vérification de contrôle de qualité pour vérifier l'alignement du SPECT- CT ou de l'alignement du mumap synthétique.

#### **3.2.3.2 Page de coregistration SPECT-CT ou mumap synthétique**

Dans la section *Display*, le champ *Zoom* vous permet d'appliquer un facteur de zoom spécifique aux vues de fusion transverse, coronales et sagittales. Lorsque le bouton *Triangulate* est activé, vous pouvez trianguler dans les vues TCS en utilisant un clic gauche unique sur n'importe quelle vue.

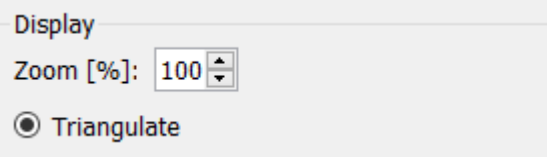

Dans la section *Transformation*, vous pouvez choisir entre trois différentes techniques d'alignement :

- *Automatic full 6 parameter* vous permet d'effectuer une coregistration automatique dans les axes X, Y, Z et de faire des rotations.
- *Automatic translation only* vous permet d'effectuer une coregistration automatique dans les axes X, Y et Z.
- *Manual* vous permet d'effectuer une coregistration manuelle.

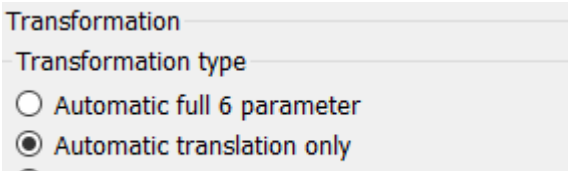

 $\bigcirc$  Manual

Dans la section *Transformation parameters*, les valeurs de coregistration du mouvement seront affichées dans les champs *X-shift*, *Y-shift*, *Z-shift*, *Transverse rotation*, *Coronal rotation* et *Sagittal rotation*.

Le bouton *Apply* effectuera les déplacements de coregistration. Si un type de transformation automatique est basculé, cliquer sur *Apply* effectuera les déplacements de coregistration automatiquement. Si le type de transformation est basculé à *Manual*, les valeurs ont besoin d'être entrées manuellement dans les champs *Transformation parameters* pour permettre aux déplacements d'être appliqués.

Les déplacements de coregistration peuvent être défaits en utilisant le bouton *Undo*.

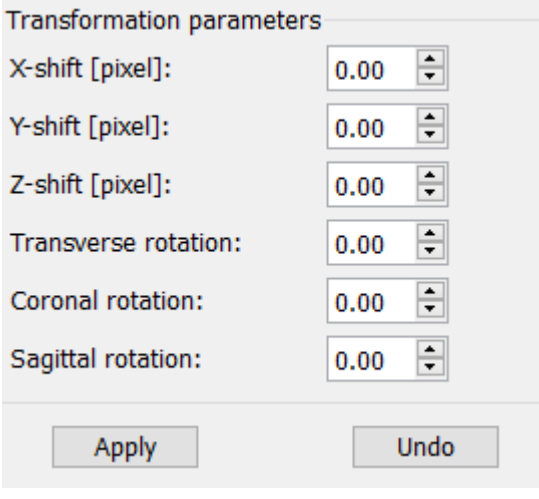

Lorsque *Transformation type* est défini à *manual*, vous pouvez glisser le CT au-dessus des images SPECT en déplaçant la souris au-dessus des vues TCS.

Le bouton *Screen capture* vous permet de sauvegarder une capture d'écran de votre l'image des déplacements de coregistration. Si l'option *Save mumap* est activée, le bouton sera actif et vous permettra de sauvegarder une copie du mumap. Le bouton *Continue reconstruction*, vous permet de continuer le processus de reconstruction.

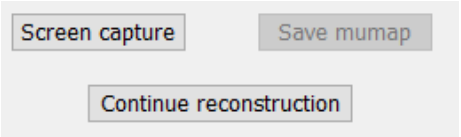

Le menu déroulant *Color Table* dans la section *Emission study colors* vous laisse changer la palette de couleur SPECT. Les limites supérieures et inférieures du seuil peuvent être changées en utilisant les curseurs *LT* et *UT*.

Les curseurs *Level* et *Window* dans la section *Transmission study colors* vous permet de changer le fenêtrage du CT. Le curseur *Alpha* permet de faire un fondu entre le SPECT à gauche et le CT à droite.

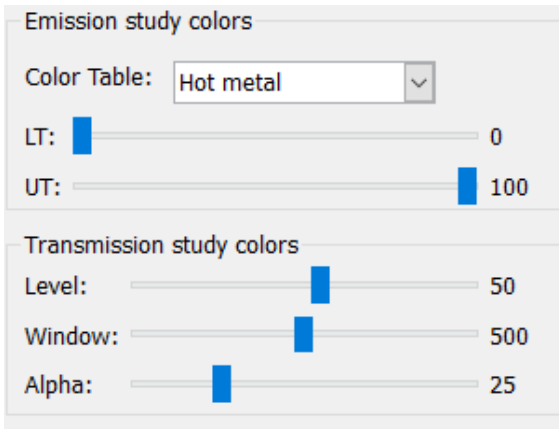

#### **3.2.3.3 Page du filtre**

Il existe une option pour sauter cette page.

Sur la page du filtre, vous pouvez changer le filtre appliqué au SPECT reconstruit.

Vous pouvez sélectionner l'ensemble de données sur lequel vous souhaitez appliquer le filtre en utilisant le menu déroulant *Dataset* dans la section *data*.

Dans la section *Display*, le champ *Zoom* vous permet de choisir le zoom appliqué à la vue *Splash* affichée à droite. Les boutons nommés *Trans*, *Coro*, *Sag* et *TCS* vous laisse choisir quelle(s) vue(s) seront montrées dans la section *Splash* à droite.

Dans la section *Filter*, vous pouvez changer le type de filtre. Quatre types sont disponibles : Gaussian, Butterworth, Hanning et Hamming. Les champs *FWHM [cm]*, *Cutoff [1/cm]* et *Order* sont disponibles et peuvent être modifiés si nécessaire. Les champs disponibles seront modifiés selon le type de filtre.

Le bouton *Apply* appliquera les changements au filtre personnalisable à l'ensemble de données SPECT.

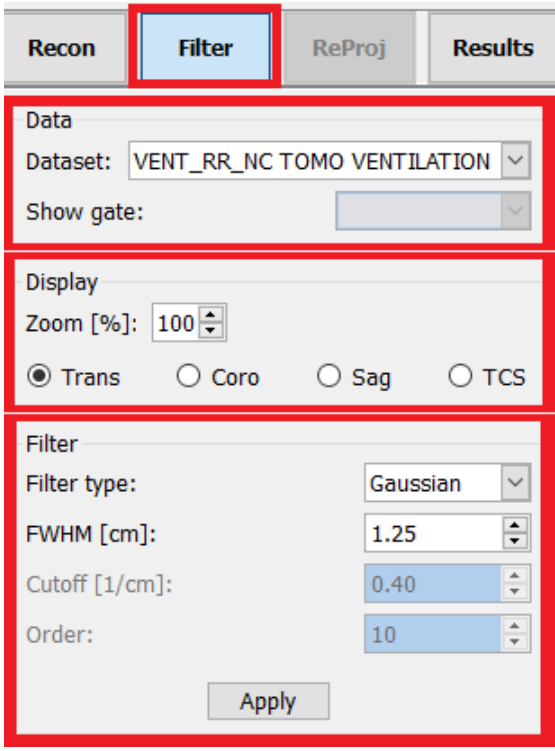

#### **3.2.3.4 Page de reprojection**

Cette page est destinée à générer des images de reprojection statiques à partir d'une donnée AC SPECT.

Dans la section *Protocol*, le menu déroulant *Protocol* vous permet de choisir entre différents protocoles de reprojection. Cliquer sur le bouton *Show Parameters* ouvrira une fenêtre *Reprojection parameters* vous permettant de voir quels paramètres de reprojection sont configurés pour ce protocole.

#### **Hybrid Recon 5.0.0 32 (52)**

Les reprojections seront générés lorsque vous cliquerez sur le bouton *Perform re-projection*. Les reprojections générées seront supprimées en cliquant sur le bouton *Undo re-projection*.

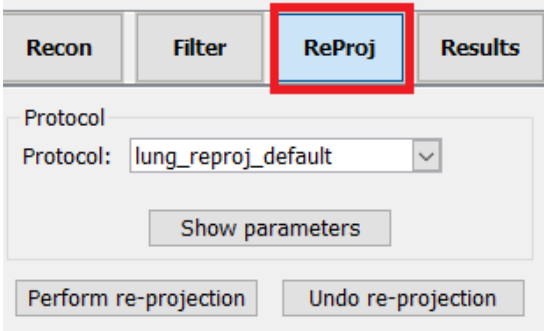

#### **3.2.3.5 Page des résultats**

Dans la section *Display*, le champ *Zoom* vous permet de choisir le facteur de grossissement appliqué sur la vue d'affichage *Splash* de droite. Les boutons *Trans*, *Coro*, *Sag* et *TCS* vous permet de choisir quelle(s) vue(s) seront affichées dans la section *Splash* de droite.

Les boutons *1st dataset*, *2nd dataset* et *3rd dataset* vous permettent de choisir quelles séries seront affichées dans la section *Splash* de droite.

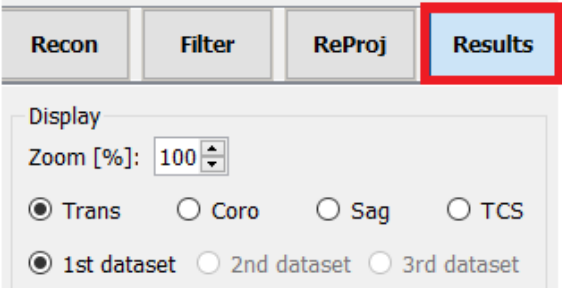

Dans la section *Save*, vous pouvez entrer un nom dans les champs *1st label*, *2nd label* et *3rd label*. Après avoir sauvegardé, ce texte sera ajouté au champ du nom de la série SPECT correspondante.

Vous pouvez sauvegarder les reconstructions en cliquant le bouton *Save*. Vous pouvez afficher la reconstruction dans l'application Hybrid Viewer en cliquant sur le bouton *HybridViewer*. Cette action peut être faite avant ou après la sauvegarde.

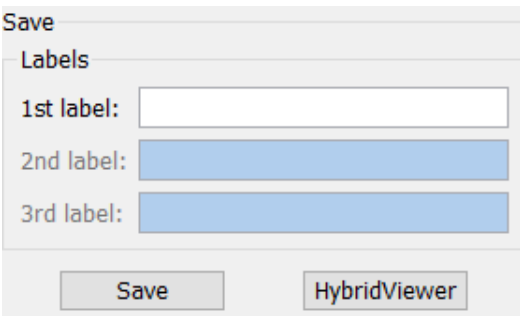

La section *Mask* vous permet de masquer une portion des images SPECT en utilisant un masque sphérique.

#### **Hybrid Recon 5.0.0 33 (52)**

Vous pouvez utiliser l'outil de masque en cliquant le bouton *Show sphere*. Une fois que le bouton est activé, une sphère sera automatiquement positionnée à la position du pixel le plus chaud de l'étude SPECT.

La taille du masque sphérique est contrôlée par le champ *Sphere diameter [pixel]*.

Le masque est appliqué à l'étude SPECT en appuyant sur le bouton *Mask*. Le masque appliqué est retiré en utilisant le bouton *Undo*.

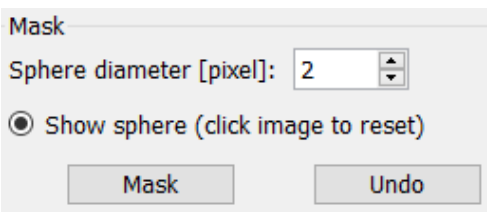

Vous pouvez déplacer la position du masque sphérique sur l'étude SPECT en faisant un clic unique sur les vues TCS. En utilisant la roulette de la souris, vous pouvez faire défiler à travers les vues uniques TCS.

#### <span id="page-33-0"></span>**3.2.4 Flux de travail – Cardiology**

#### **3.2.4.1 Page de reconstruction**

Dans l'onglet *Recon*, vous pouvez effectuer la reconstruction de jusqu'à trois études différentes. Vous pouvez choisir le protocole de reconstruction en utilisant le menu déroulant du côté droit des boîtes de protocoles de reconstruction *Non-gated* et *Gated*. Si aucune études synchronisées SPECT n'ont été chargées dans l'application, les boîtes *Gated* sont grisées.

Si le bouton *2nd NG* est actif, les boîtes *2nd Non-gated* seront disponibles. Vous pouvez choisir le protocole de reconstruction en utilisant le menu déroulant du côté droit de ces boîtes.

L'utilisation de la correction d'atténuation est seulement disponible pour la première boîte *Nongated*.

#### **Hybrid Recon 5.0.0 34 (52)**

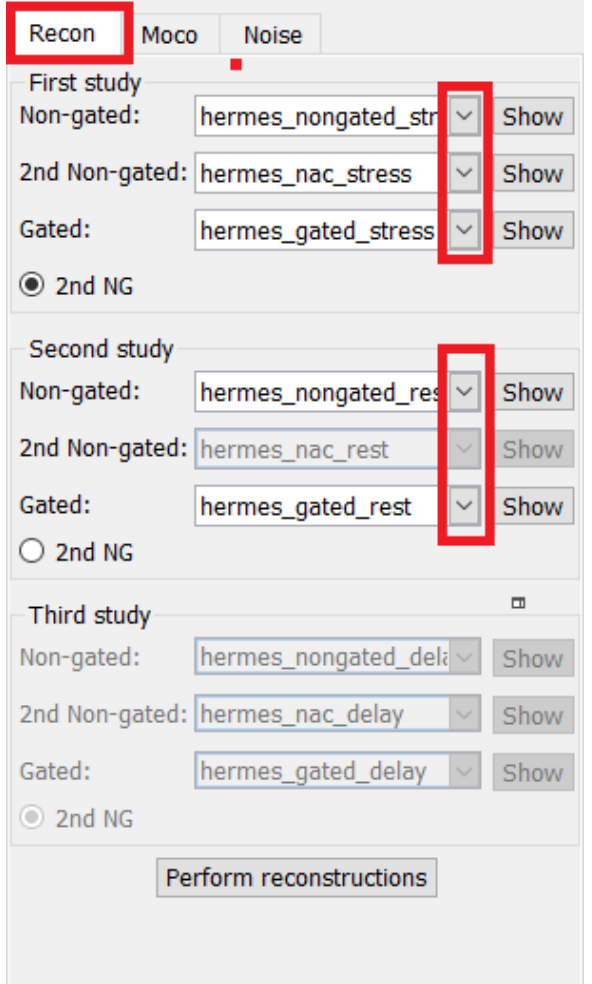

Sur l'image de la cinématique, glisser les lignes horizontales vers le haut et le bas changera la taille du champ de reconstruction.

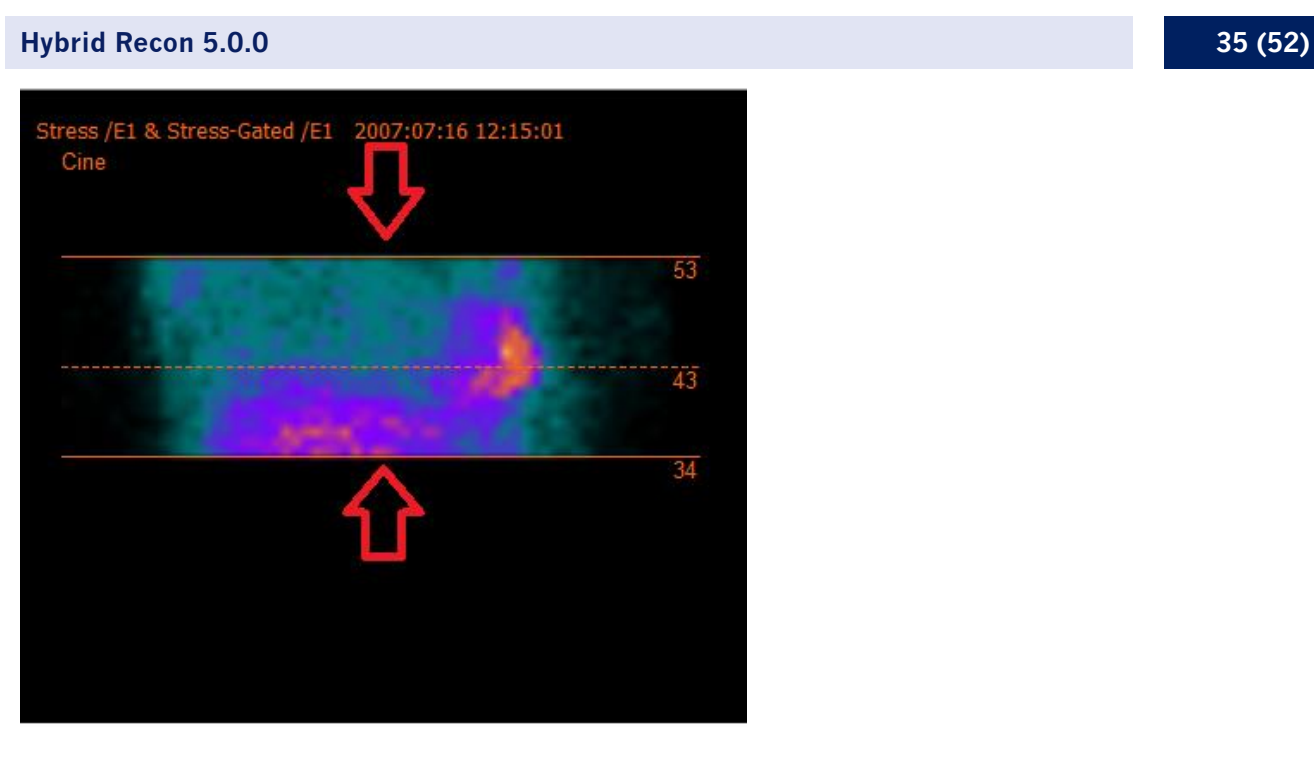

La croix encerclée devrait être centrée dans le milieu du myocarde sur les vues antérieures et latérales pour les études cardiaques d'effort/de repos et centrée à la position du ventricule gauche pour les études SPECT de ventriculographie.

#### **Étude cardiaque d'effort et de repos**

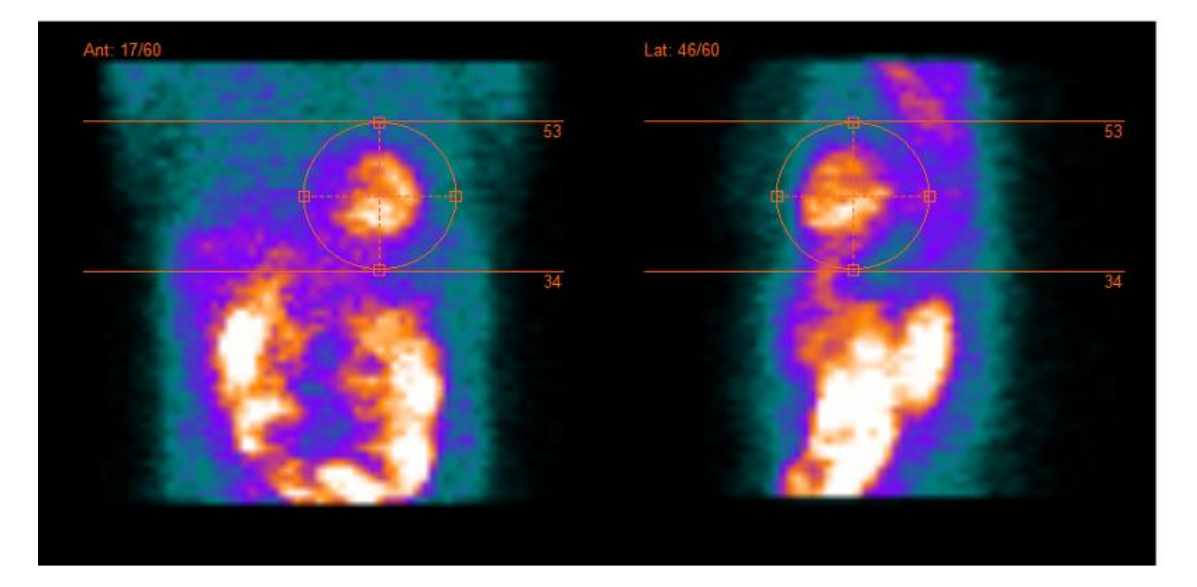

#### **Hybrid Recon 5.0.0 36 (52)**

#### **Étude de ventriculographie**

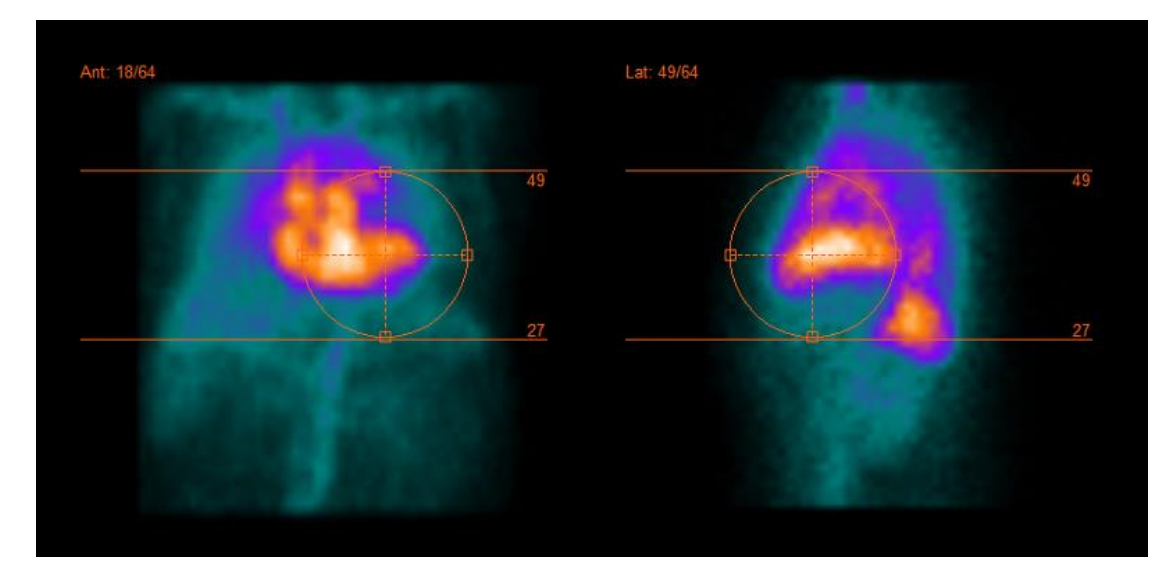

Le ciné des projections SPECT peut être démarré, arrêté, avancé vers l'avant, l'arrière, ou reculé en utilisant les boutons *Play*, *Stop*, etc. Vous pouvez évaluer le mouvement dans les projections en vous référant aux images du sinogramme et du linogramme.

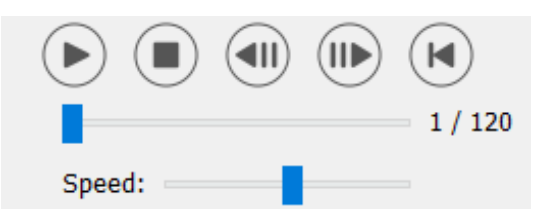

L'onglet *Moco* vous permet d'effectuer une correction de mouvement de l'étude SPECT. Trois types de correction de mouvement sont disponibles : *Auto (y-only)*, *Auto (x and y)* et *Man*. Avec les boutons, vous pouvez changer le type de correction de mouvement.

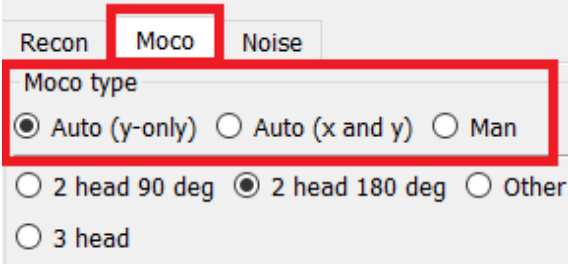

La section *Auto* sera disponible si le type de correction de mouvement automatique est sélectionné. Le bouton *Start* vous permet d'effectuer une correction de mouvement automatique. Le bouton *Undo* restore les projections originales. Le bouton *Show* vous permet d'afficher la fenêtre *MoCo*. Lorsque aucune correction de mouvement n'a été appliquée, ce bouton est grisé.

#### **Hybrid Recon 5.0.0 37 (52)**

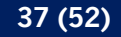

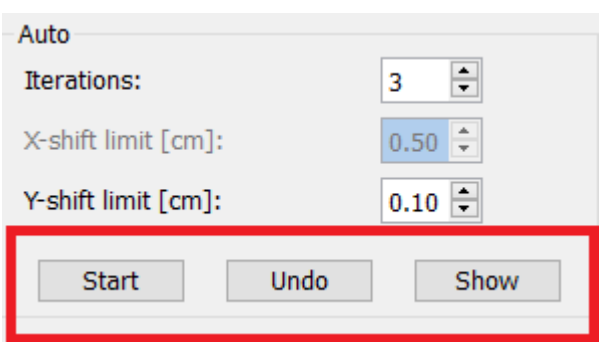

La correction de mouvement peut seulement être effectuée sur une étude à la fois. L'étude dont le nom est en orange est la série active.

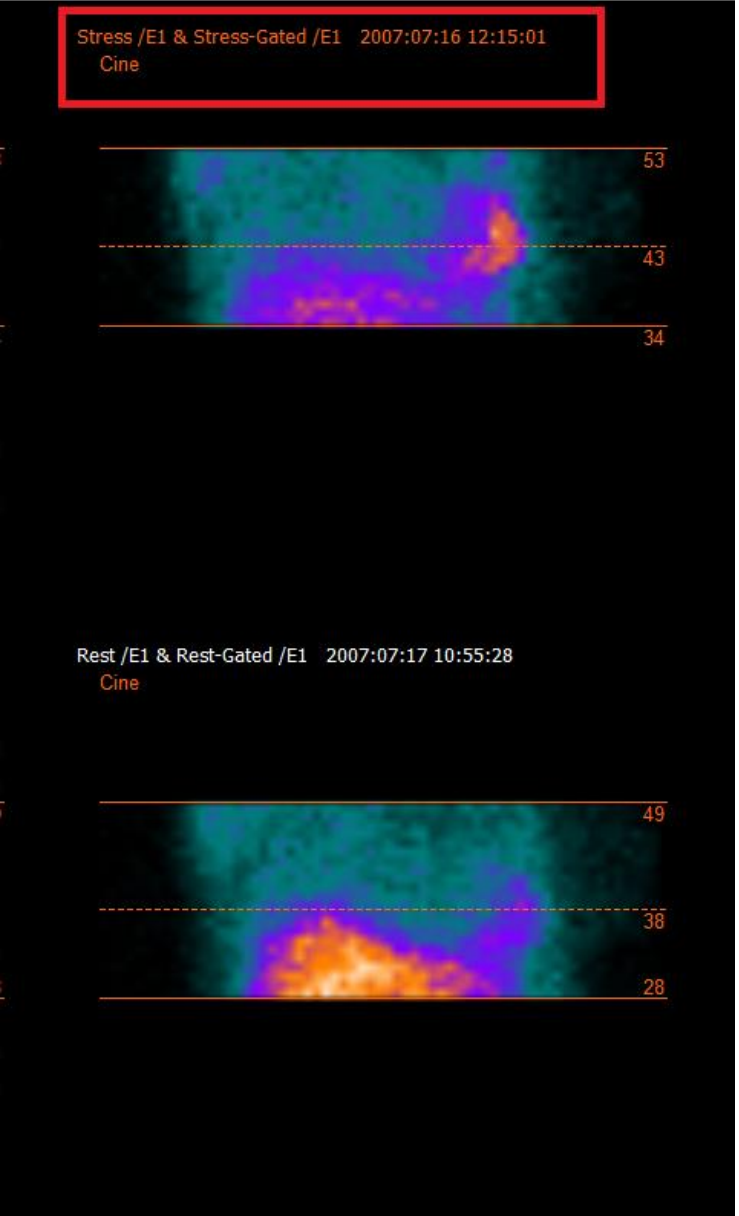

Un clic unique au-dessus d'une autre étude changera l'étude sélectionnée.

#### **Hybrid Recon 5.0.0 38 (52)**

Appuyer sur le bouton *Start* pour démarrer la correction de mouvement automatique. Une fenêtre *HybridRecon-MoCo* apparaîtra lorsque la correction de mouvement est terminée. Une représentation visuelle des changements faits pour la correction de mouvement à la projection MoCo sera montrée dans cette fenêtre. Vous pouvez comparer les projections SPECT originales aux projections SPECT MoCo en utilisant les boutons.

Le bouton *Screen Capture* vous permet de sauvegarder une capture d'écran de la fenêtre *MoCo*. Cliquer sur la croix dans le coin supérieur droit de cette fenêtre pour fermer la boîte *MoCo*.

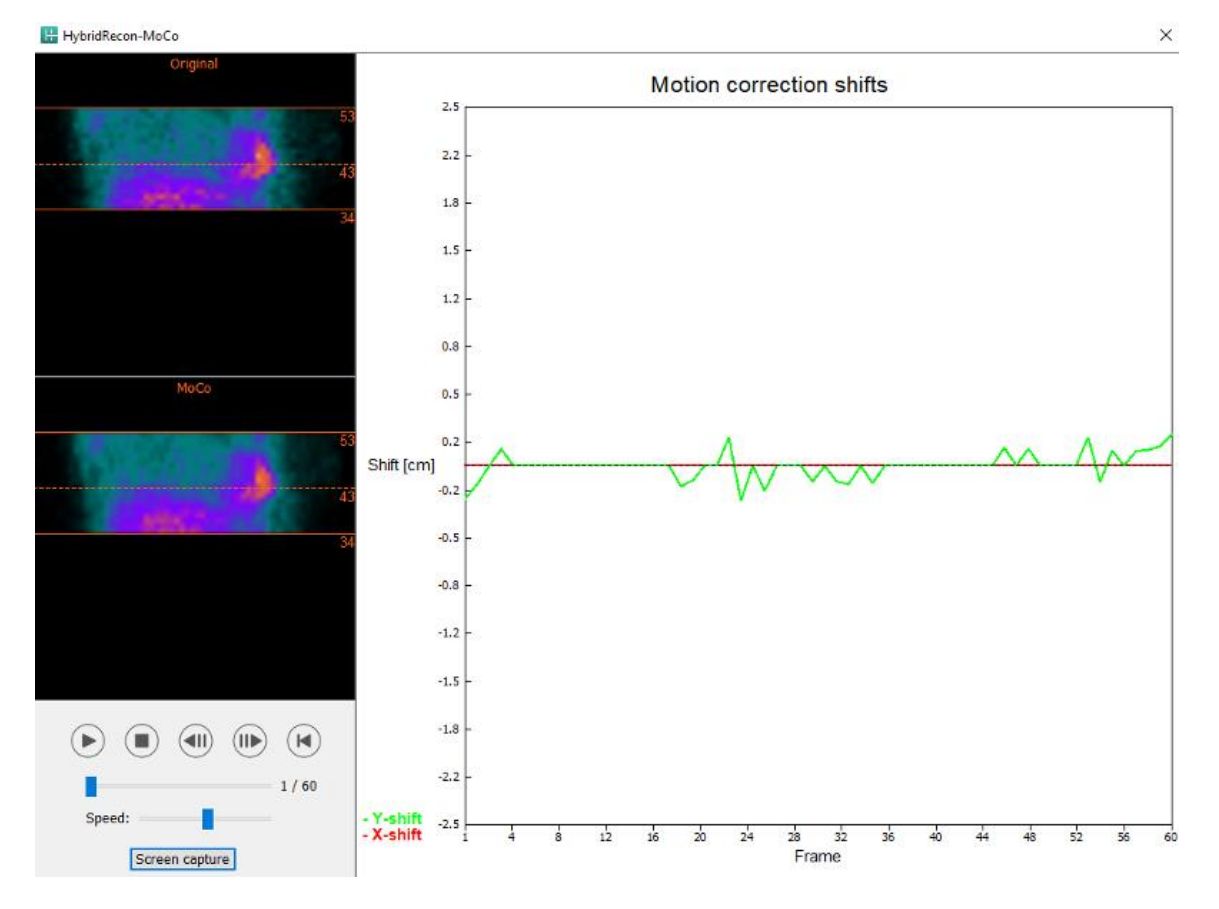

La section *Man* sera disponible si le *Moco type* est défini à manuel (*Man*). La projection peut être déplacée en utilisant les flèches. Si le bouton *One frame only* est basculé à *on*, le changement sera appliqué seulement à une image. Vous pouvez utiliser les boutons, les curseurs ou la roulette de la souris (si votre curseur est au-dessus de l'image ciné), pour changer la projection.

Vous pouvez sélectionner l'étendue de projections pour déplacer manuellement en utilisant les champs *From frame* et *To frame*.

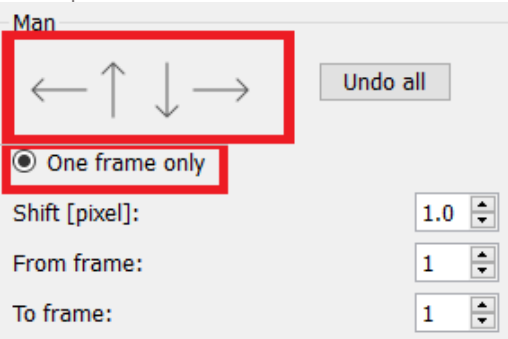

#### **Hybrid Recon 5.0.0 39 (52)**

Vous pouvez sauvegarder une copie des projections corrigées pour le mouvement en cliquant sur le bouton *Save*. Le bouton Screen Capture sauvegarde une capture d'écran des images du ciné, du sinogramme et du linogramme.

L'outil *Moco* est grisé si une acquisition SPECT à champs multiples a été chargée.

L'onglet *Noise* vous permet d'ajouter bruit de Poisson à la projection.

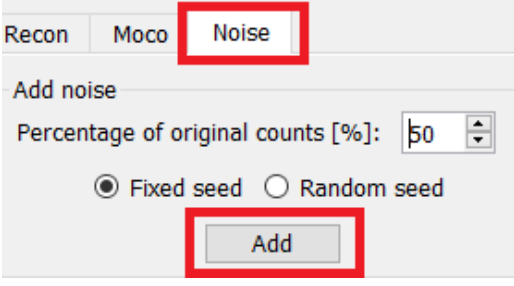

#### **3.2.4.2 Page de l'alignement**

Dans la page de l'alignement, vous pouvez changer l'orientation des études.

Le bouton *Link studies* liera l'orientation des études. Vous pouvez désactiver le masquage en activant le bouton *Disable masking*.

Vous pouvez continuer le processus de reconstruction en cliquant sur le bouton *Continue*.

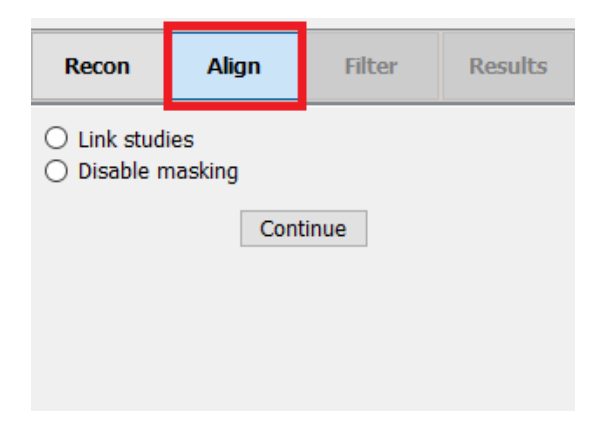

Pour faire pivoter les vues VLA et HLA, vous pouvez soit faire glisser le curseur sur l'échelle horizontale sous les vues, soit modifier la valeur dans la boîte de l'angle avec le clavier ou en utilisant les flèches vers le haut/bas.

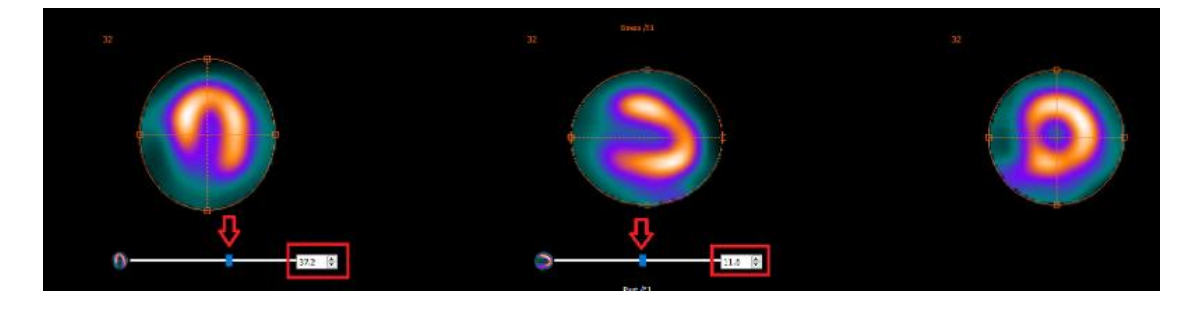

#### **Hybrid Recon 5.0.0 40 (52)**

Lorsque le pointeur est au-dessus d'une vue, vous pouvez faire défiler à travers les coupes avec la roulette de la souris.

Vous pouvez changer la triangulation des vues en faisant glisser le centre de la croix encerclée. Nous recommandons de positionner le centre de la croix encerclée dans le centre du myocarde ou, pour les études de ventriculographie, dans le centre du ventricule gauche.

Pour vous aider à orienter visuellement les vues VLA et HLA, un petit symbole cardiaque est affiché sous chaque vue. Pour les études de ventriculographie, vous pouvez vous référer à la position de l'apex du symbole cardiaque pour trouver l'orientation la plus adéquate pour les vues.

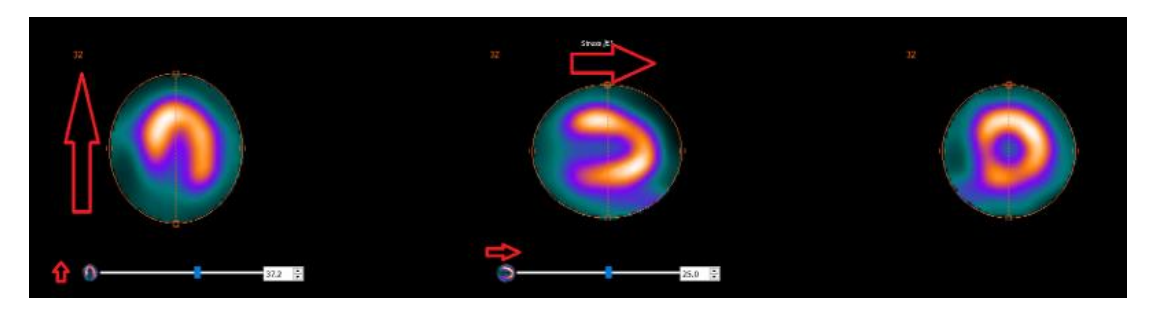

#### *Étude Effort/Repos*

#### *Étude de ventriculographie*

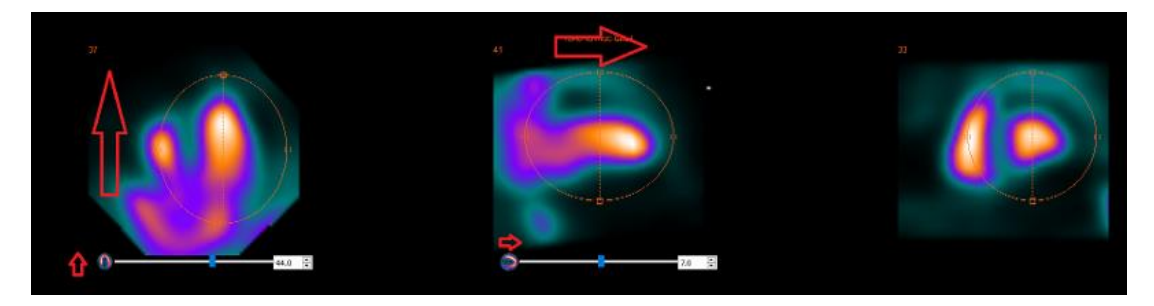

#### **3.2.4.3 Page de coregistration SPECT-CT ou mumap synthétique**

Dans la page de coregistration, vous pourrez effectuer une vérification du contrôle de qualité de l'alignement SPECT-CT ou de l'alignement du mumap synthétique.

Dans la section *Display*, le champ *Zoom* vous permet d'appliquer un facteur de zoom spécifique aux vues de fusion transverses, coronales et sagittales. Lorsque le bouton *Triangulate* est activé, vous pouvez trianguler dans les vues TCS en utilisant un clic gauche unique sur n'importe quelle vue.

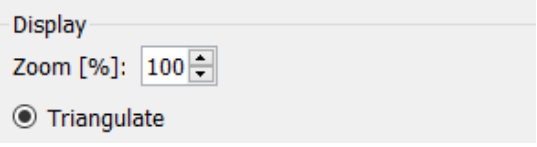

Dans la section *Transformation*, vous pouvez choisir entre trois différentes techniques d'alignement :

#### **Hybrid Recon 5.0.0 41 (52)**

- *Automatic full 6 parameter* vous permet d'effectuer une coregistration automatique dans les axes X, Y, Z et de faire des rotations.
- *Automatic translation only* vous permet d'effectuer une coregistration automatique dans les axes X, Y et Z.
- *Manual* vous permet d'effectuer une coregistration manuelle.

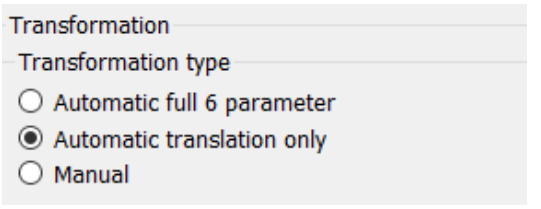

Dans la section *Transformation parameters*, les valeurs de coregistration du mouvement seront affichées dans les champs *X-shift*, *Y-shift*, *Z-shift*, *Transverse rotation*, *Coronal rotation* et *Sagittal rotation*.

Le bouton *Apply* effectuera les déplacements de coregistration. Si un type de transformation automatique est basculé, cliquer sur *Apply* effectuera les déplacements de coregistration automatiquement. Si le type de transformation est basculé à *Manual*, les valeurs ont besoin d'être entrées manuellement dans les champs *Transformation parameters* pour permettre aux déplacements d'être appliqués.

Les déplacements de coregistration peuvent être défaits en utilisant le bouton *Undo*.

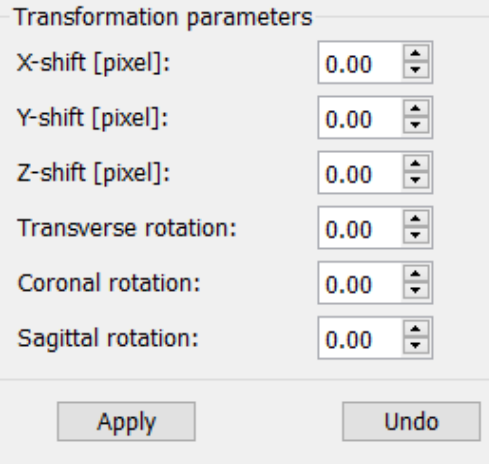

Lorsque *Transformation type* est défini à *manual*, vous pouvez glisser le CT au-dessus des images SPECT en déplaçant la souris au-dessus des vues TCS.

Le bouton *Screen capture* vous permet de sauvegarder une capture d'écran de votre l'image des déplacements de coregistration. Si l'option *Save mumap* est activée, le bouton sera actif et vous permettra de sauvegarder une copie du mumap. Le bouton *Continue reconstruction*, vous permet de continuer le processus de reconstruction.

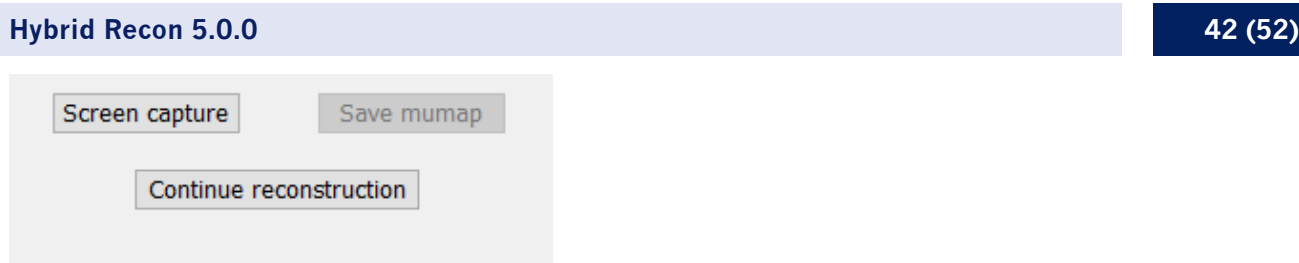

Le menu déroulant *Color Table* dans la section *Emission study colors* vous laisse changer la palette de couleur SPECT. Les limites supérieures et inférieures du seuil peuvent être changées en utilisant les curseurs *LT* et *UT*.

Les curseurs *Level* et *Window* dans la section *Transmission study colors* vous permet de changer le fenêtrage du CT. Le curseur *Alpha* permet de faire un fondu entre le SPECT à gauche et le CT à droite.

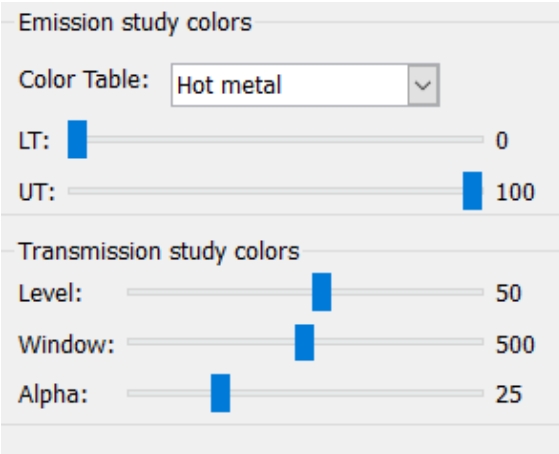

#### **3.2.4.4 Page du filtre**

Il existe une option pour sauter cette page.

Sur la page du filtre, vous pouvez changer le filtre appliqué au SPECT reconstruit.

Vous pouvez sélectionner l'ensemble de données sur lequel vous souhaitez appliquer le filtre en utilisant le menu déroulant *Dataset* dans la section *data*.

Dans la section *Display*, le champ *Zoom* vous permet de choisir le zoom appliqué à la vue *Splash* affichée à droite. Les boutons nommés *Trans*, *Coro*, *Sag* et *TCS* vous laisse choisir quelle(s) vue(s) seront montrées dans la section *Splash* à droite.

Dans la section *Filter*, vous pouvez changer le type de filtre. Quatre types sont disponibles : Gaussian, Butterworth, Hanning et Hamming. Les champs *FWHM [cm]*, *Cutoff [1/cm]* et *Order* sont disponibles et peuvent être modifiés si nécessaire. Les champs disponibles seront modifiés selon le type de filtre.

Le bouton *Apply* appliquera les changements au filtre personnalisable à l'ensemble de données **SPECT.** 

#### **Hybrid Recon 5.0.0 43 (52)**

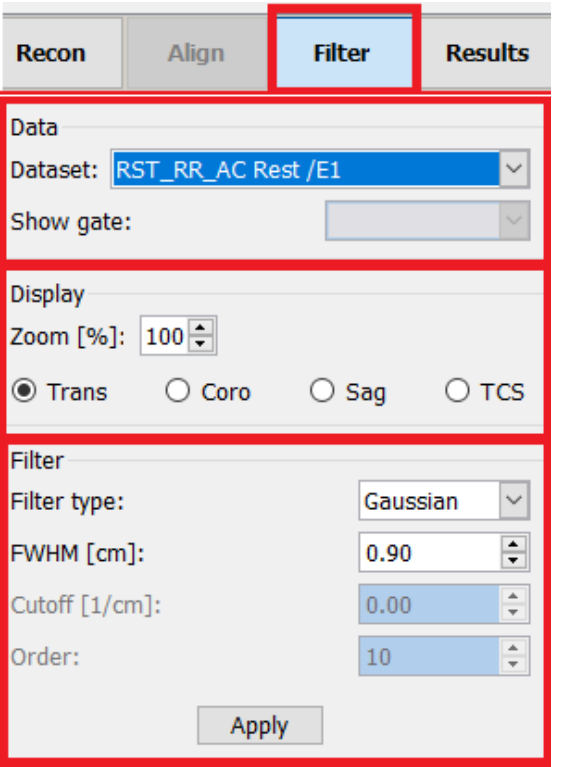

#### **3.2.4.5 Page des résultats**

Dans la section *Display*, les boutons *HLA*, *SA* et *VLA* vous permettent de choisir quelle(s) vue(s) sera affichée dans la section *Splash*.

Les menus déroulant *1st study gate*, *2nd study gate* et *3rd study gate* vous permettent de choisir quelle image de la données SPECT synchronisée sera affichée dans la section *Splash*.

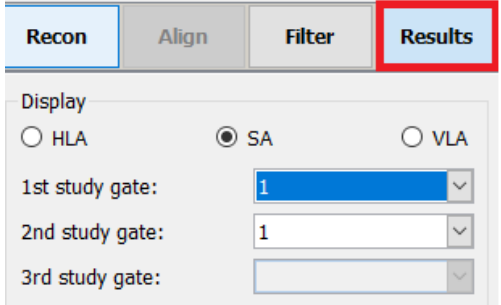

Dans la section *Labels*, vous pouvez entrer un nom dans les champs *1st label*, *2nd label* et *3rd label*. Après avoir sauvegardé, ce texte sera ajouté au champ du nom de la série SPECT correspondante.

Dans la section *Coronal*, le bouton *Save coronal* activera la sauvegarde des vues coronales. Si votre étude est une étude *situs inversus* ou *Dextrocardia*, le bouton *Dextrocardia* retournera les vues du coeur.

Vous pouvez appliquer un facteur de zoom aux vues coronales sauvegardées en cliquant sur le bouton *Save with zoom* dans la section *Zoom*. L'option *Save without zoom* désactivera le facteur de zoom. Vous pouvez ajuster le facteur de zoom en modifiant la valeur de la boîte *Saved zoom [%]*. Pour changer cette valeur, utiliser le clavier ou les flèches vers le haut/bas.

#### **Hybrid Recon 5.0.0 44 (52)**

La section *Gated only* vous permet de sauvegarder seulement les séries synchronisées. Cette option est disponible si une étude de ventriculographie est chargée. Dans les autres cas, l'option sera grisée.

Vous pouvez sauvegarder les vues transverses en faisant basculer à *on*/*off* les boutons *Non-gated* et *Gated* dans la section *Transverse*.

Le bouton *Save* vous permet de sauvegarder les vues spécifiées dans les sections *Coronal* et *Transverse* ci-dessus. Vous pouvez afficher la reconstruction dans l'application Hybrid Viewer en cliquant sur le bouton *HybridViewer*. Cette action peut être effectuée avant ou après la sauvegarde.

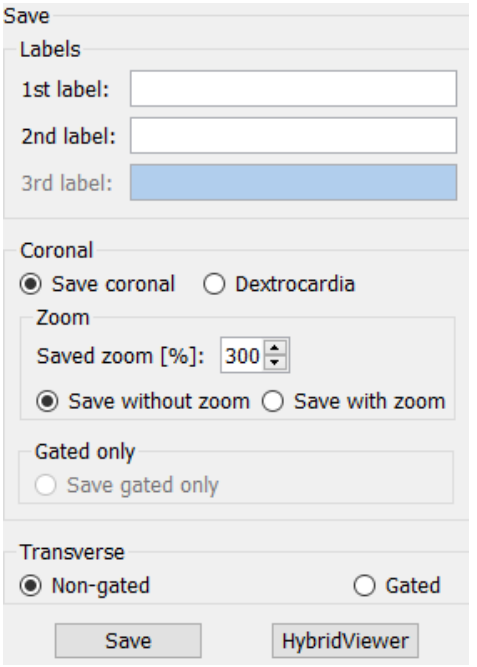

### <span id="page-44-0"></span>**3.3 Interface**

Vous pouvez ouvrir les paramètres avancés de l'application en cliquant sur l'icône de liste *Program Parameters* dans le coin supérieur droit de la fenêtre de l'application.

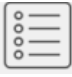

Une fenêtre *program parameters* ouvrira, vous donnant ainsi accès aux paramètres configurés. Les manuels utilisateurs spécifiques à chaque flux de travail fournissent plus de détails sur les paramètres avancés et leurs effets.

Cliquer sur le symbole de point d'interrogation lancera le manuel d'utilisateur Hybrid Recon spécifique pour ce flux de travail.

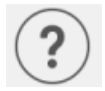

L'icône « i » lancera l'application « À-propos ».

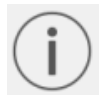

Dans cette section, vous trouverez l'information à propos du nom du produit, de la version, du nom commercial, de la construction du logiciel, de la date de fabrication, des adresses courriel, etc.

## <span id="page-45-0"></span>**3.4 Sécurité**

Hybrid Recon 5.0 possède *Personal Identifiable Information* (PII), alors Hermes Medical Solutions travaille activement avec la cybersécurité durant la fabrication pour s'assurer du plus haut niveau de sécurité. Pour renforcer davantage la sécurité, le logiciel prend en charge les mesures de sécurité propres aux clients, telles que, mais sans s'y limiter, le contrôle d'accès et l'autorisation, l'antivirus, la mise à jour du système d'exploitation et le chiffrement des disques.Pour plus d'information, veuillez contacter [support@hermesmedical.com.](mailto:support@hermesmedical.com)

Il est de la responsabilité du client d'installer et de maintenir à jour un logiciel antivirus sur le serveur et sur le ordinateurs client, ainsi que d'appliquer les protections nécessaires contre les menaces potentielles.

Routines de sauvegarde :

- Une copie de sauvegarde du dernier fichier de configuration est créée une fois par session lors du mode utilisateur ou admin.
- Une copie de sauvegarde de la dernière configuration est créée la première fois que l'utilisateur apporte des changements aux paramètres (incluant les flux de travail/disposition/règles, etc.)
- Une copie de sauvegarde des paramètres d'usine n'est jamais créée.
- Un maximum de 10 copies doit être archivé, et si le nombre maximum de copies est excédé, la plus vieille copie sera supprimée.

## <span id="page-45-1"></span>**3.5 Avertissements**

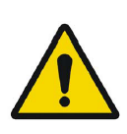

All studies to be used in this application (SPECT and CT) should be sent to the Hermes Medical Solution software directly from the originating scanners.

*Toutes les études à être utilisées dans cette application (SPECT et CT) devraient être envoyées au logiciel Hermes Medical Solution directement à partir des caméras d'origine.*

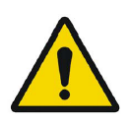

When performing quantitative reconstruction (SUV SPECT), the patient information, such as weight and height, and the study activity should be checked carefully.

*Lors de la reconstruction quantitative (SUV SPECT), l'information du patient, telle que le poids et la taille, et l'activité de l'étude devraient être vérifiées soigneusement.*

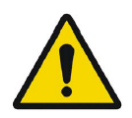

Motion correction should be performed only in cases where it is truly needed. It is recommended to compare reconstructed studies produced from the original acquisition study and the motion corrected acquisition study. Consideration should be given to repeating the scan in cases of severe patient motion.

La correction devrait seulement être effectuée dans les cas où c'est réellement *nécessaire. Il est recommandé que les coupes reconstruites à partir de données corrigées pour le mouvement soient visualisées en parallèle avec les coupes* 

*reconstruites originales. Dans le cas d'un mouvement sévère du patient durant l'acquisition, la reprise du scan devrait être considérée.*

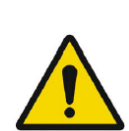

The accuracy of quantification is dependent on several factors such as, but not limited to, camera resolution, type of collimator, the energy of the isotope, partial volume effect and size of the imaged target. The quantitative accuracy is higher with larger targets compared with smaller targets. It is important that the accuracy is evaluated based on conducted phantom measurements, to ensure the reliability of the quantified values

*La précision de la quantification est dépendante de plusieurs facteurs tels que, mais non limités à, la résolution de la caméra, le type de collimateurs, l'énergie de l'isotope, l'effet de volume partiel et la taille de la cible imagée. La précision quantitative est plus élevée avec des cibles plus grandes en comparaison des cibles plus petites. Il est important que la précision soit évaluée en se basant sur des mesures effectuées sur un fantôme, afin de d'assurer la fiabilité des valeurs quantifiées.*

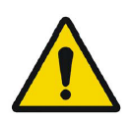

Decay correct projections: · This option is only available when string matching is enabled · This option should be enabled when reconstructing quantitative SPECT reconstruction  $\cdot$  The option to save Motion corrected studies is only available when this is enabled

*Projections corrigées pour la décroissance :*

- *Cette option est seulement disponible lorsque la correspondance est activée.*
- *Cette option devrait être activée lors de la reconstruction d'études SPECT quantitatives.*

*L'option pour sauvegarder les études corrigées pour le mouvement est seulement disponible lorsque ceci est activé.*

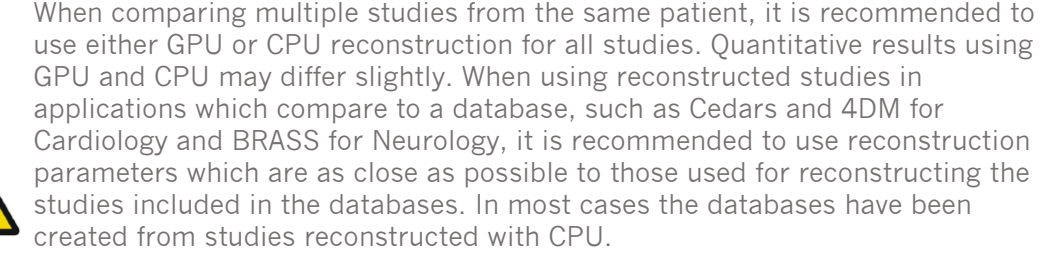

*Lors de la comparaison de plusieurs études pour le même patient, il est recommandé d'utiliser soit GPU, soit CPU pour la reconstruction de toutes les études. Les résultats quantitatifs utilisant GPU et CPU peuvent différer légèrement.*

*Lors de l'utilisation des études reconstruites dans des applications qui comparent à une base de données, telles que Cedars et 4DM pour la cardiologie et BRASS pour la neurologie, il est recommandé d'utiliser les paramètres de reconstruction qui sont le plus près possible de ceux utilisés pour reconstruire les études incluses dans les bases de données. Dans la plupart des cas, les bases de données ont été créées avec CPU.*

#### **Hybrid Recon 5.0 - Neurology**

In order to obtain the most accurate and reproducible results when reconstructing studies which will be evaluated using the HybridViewer BRASS application for DATScan with the EARL database, the following guidance should be followed. · The ENCDAT reconstruction protocol provided by Hermes Medical Solutions should be used. The uniform attenuation outlines should not be adjusted, as the slice range reconstructed is set automatically based on these outlines. This will ensure the results from BRASS are reproducible. The user defined slice limits are not used. · The Uniform attenuation outlines should not be adjusted. · The reconstructed images should not be aligned manually. · The reconstructed images should not be zoomed. · If a different reconstruction protocol is used and uniform attenuation correction is selected, the 'Automatic Reconstruction Limits' option should be ticked in the AC page of Reconstruction Parameters.

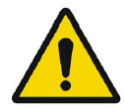

#### **Hybrid Recon 5.0 - Neurology**

*De façon à obtenir les résultats les plus précis et reproductibles lors de la reconstruction des études qui seront évaluées en utilisant l'application HybridViewer BRASS pour les DATScan avec la base de données EARL, les recommandations suivantes devraient être suivies :*

- *Le protocole de reconstruction ENCDAT fournit par Hermes Medical Solutions devrait être utilisé. Les contours de l'atténuation uniforme ne devraient pas être ajustés, puisque l'étendue des coupes reconstruites est définie automatiquement en se basant sur ces contours. Ceci assurera que les résultats provenant de BRASS sont reproductibles. Les limites définies pas l'utilisateur ne sont pas utilisées.*
- *Les limites d'atténuation uniformes ne devraient pas être ajustées.*
- *Les images reconstruites ne devraient pas être alignées manuellement.*
- *Les images reconstruites ne devraient pas être zoomées.*

*Si un protocole de reconstruction différent est utilisé et qu'une correction d'atténuation uniforme est sélectionnée, l'option Automatic Reconstruction Limits devrait être cochée dans la page AC des paramètres de reconstruction.*

#### **Hybrid Recon 5.0 - Neurology**

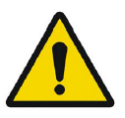

Rotations and zooming require interpolation, which reduces resolution. Thus rotations and zooming should be performed only when needed.

#### **Hybrid Recon 5.0 - Neurology**

*Les rotations et le zoom requièrent une interpolation, ce qui réduit la résolution. Ces rotations et zoom devraient être effectués seulement lorsque c'est nécessaire.*

## <span id="page-48-0"></span>**4 ASSISTANCE**

Contactez l'une des adresses ci-dessous pour obtenir le service, le support ou si vous avez toutes autres questions.

## <span id="page-48-1"></span>**4.1 Coordonnées du fabriquant**

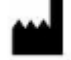

**Siège social Hermes Medical Solutions AB** Strandbergsgatan 16 112 51 Stockholm SWEDEN Tél : +46 (0) 819 03 25 [www.hermesmedical.com](http://www.hermesmedical.com/)

**Adresse courriel générale :** [info@hermesmedical.com](mailto:info@hermesmedical.com) 

**Adresses courriel du support :** [support@hermesmedical.com](mailto:support@hermesmedical.com)  [support.ca@hermesmedical.com](mailto:support.ca@hermesmedical.com)  [support.us@hermesmedical.com](mailto:support.us@hermesmedical.com) 

## <span id="page-48-2"></span>**4.2 Représentants**

**Représentants autorisés**

#### **Personne responsable au Royaume-Uni**

Hermes Medical Solutions Ltd Cardinal House 46 St. Nicholas Street Ipswich, IP1 1TT England, United Kingdom

## <span id="page-48-3"></span>**4.3 Filiales**

#### **Hermes Medical Solutions Ltd**

York Suite, 7-8 Henrietta Street Covent Garden London WC2E 8PS UK Tél : +44 (0) 20 7839 2513

#### **Hermes Medical Solutions Canada, Inc**

1155, René-Lévesque O., Suite 2500 Montréal (QC) H3B 2K4 Canada Tél : +1 (877) 666-5675 Télécopieur : +1 (514) 288-1430

#### **Représentant autorisé en Suisse**

 $CH$  REP

CMI-experts Grellinger Str. 40 4052 Basel Switzerland

#### **Hermes Medical Solutions, Inc**

710 Cromwell Drive, Suite A Greenville, NC27858 USA Tél : +1 (866) 437-6372 Télécopieur : +1 (252) 355-4381

#### **Hermes Medical Solutions Germany GmbH** Robertstraße 4

48282 Emsdetten **Deutschland** Tél : +46 (0)819 03 25

## <span id="page-49-0"></span>**5 ANNEXE 1 – CONTENU REQUIS POUR LA FORMATION DES UTILISATEURS**

**Démarrage**

- Boîte à-propos et lien vers les instructions pour l'utilisation (IFU)
- Manuels de l'utilisateur

#### **Interface de l'utilisateur**

- Correction de mouvement
- Réalignement de l'étude lorsque applicable
- Correction d'atténuation (CT, Chang ou mumap synthétique)
- Appliquer un filtre
- Reprojection lorsque applicable
- Sauvegarder les résultats
- Lancer l'application de visualisation

#### **Paramètres**

- Paramètres du protocole
- Paramètres avancés
- SUV SPECT Calibration

#### **Barre d'outils**

- De base (Trianguler, défilement, rotation, fenêtrage)
- Captures d'écran

#### **Variation de reconstruction**

- Étude à plusieurs fenêtres d'énergie
- Étude double-isotope
- Avec ou sans correction d'atténuation
- CT INTERNAL vs EXTERNAL
- Étude à lits multiples
- Étude à plat ventre
- SUV SPECT

## <span id="page-50-0"></span>**6 ANNEXE 2 - MESSAGES D'AVERTISSEMENTS DANS L'APPLICATION**

**Peuvent être des avertissements seulement ou une boîte de message avec l'option pour cliquer sur OK ou Abort**

- Anatomical prior requires 256x256 acquisition matrix size for best possible performance. *L'anatomie précédente requiert une taille de matrice d'acquisition de 256x256 pour la meilleure performance possible.*
- Attenuation correction is not enabled or attenuation map is not available. *La correction d'atténuation n'est pas activée ou la carte d'atténuation n'est pas disponible.*
- Attenuation map is not available. *La carte d'atténuation n'est pas disponible.*
- Cannot normalize camera model name. *Ne peut pas normaliser le nom du modèle de la caméra.*
- Cannot open collimator and ct parameter file. *Ne peut pas ouvrir le fichier du paramètre du collimateur et du CT.*
- Cannot open isotope parameter file. *Ne peut pas ouvrir le fichier du paramètre de l'isotope.*
- Cannot organise Interfiles according to time. *Ne peut pas organiser les fichiers Interfiles selon le temps.*
- Down-scatter simulation does not support fan-beam collimation. *La simulation du rétrodiffusé ne supporte pas la collimation en éventail.*
- Dual isotopes with two half-lives require two or three energy windows. *Les doubles isotopes avec deux demi-vies requièrent deux ou trois fenêtres d'énergie.*
- Energy window info is not available or wrong. *L'information sur la fenêtre d'énergie n'est pas disponible ou est fausse.*
- Error in 128x128 to 256x256 resampling. *Erreur dans le rééchantillonnage 128x128 vers 256x256.*
- Error in allocating activity table. *Erreur lors de l'attribution du tableau d'activité.*
- Error in anterior projection determination. *Erreur lors de la détermination de la projection antérieure.*
- Error in determining projection angle in multi-bed study. *Erreur lors de la détermination de l'angle de projection dans l'étude à lits multiples.*
- Error in lateral projection determination. *Erreur lors de la détermination de la projection latérale.*
- Error in PSF energy settings. *Erreur dans les paramètres d'énergie PSF.*
- Error in reading image file. *Erreur lors de la lecture du fichier d'image.*
- Error in the starting angle. *Erreur dans l'angle de départ.*
- FBP is not allowed with GPU. Modify your reconstruction protocol. *FBP n'est pas permis avec GPU. Modifier le protocole de reconstruction.*
- Fold-factor could not be found in MULTI\_RES\_FOLD\_FACTOR. *Le facteur Fold n'a pu être trouvé dans MULTI\_RES\_FOLD\_FACTOR.*
- Full collimator modelling is not supported. *La modélisation du collimateur entier n'est pas supportée.*
- Gated multi-isotope reconstruction is not allowed. *La reconstruction synchronisée à isotopes multiples n'est pas permise.*

#### **Hybrid Recon 5.0.0 51 (52)**

- GPU reconstruction is not allowed with fan-beam collimator. *La reconstruction GPU n'est pas permise avec un collimateur en éventail.*
- Header and PSF energy window settings do not match. Les paramètres de la fenêtre d'énergie ne correspondent pas entre l'entête et PSF.
- Image position info is needed for knitting acquisition studies. *L'information de la position de l'image est nécessaire pour les études d'acquisition liées.*
- Image position information is missing. *L'information sur la position de l'image est manquante.*
- Isotope does not match acquisition energy window settings. *L'isotope ne correspond pas aux paramètres de la fenêtre d'énergie de l'acquisition.*
- Isotope does not match with number of acquisition energy windows. *L'isotope ne correspond pas avec le nombre de fenêtre d'énergie de l'acquisition.*
- Mismatch in rotation directions in whole body SPECT. *Non correspondance dans les directions de rotation dans le SPECT de corps-entier.*
- Necessary field missing in psf-header. *Champ nécessaire manquant dans l'entête psf.*
- Noisy study was created and saved to database. *Étude de bruit a été créée et sauvegardées dans la base de données.*
- Number of projection angles has to divisible with the number of subsets. *Nombre d'angles de projection doit être divisible avec le nombre de sous-ensembles.*
- Number of projections is not divisible by the number of detector heads. *Nombre de projections n'est pas divisible par le nombre de tête de détecteur.*
- Only 1.64 subsets are allowed. *Seulement de 1-64 sous-ensembles sont permis.*
- Radionuclide transmission scanning based mumap is no longer supported. *Le mumap basé sur la mise en image d'un radionucléide de transmission n'est plus supporté.*
- Radius of rotation info is not available. *L'information sur le rayon de rotation n'est pas disponible.*
- Reconstruction with full collimator model supports only 1 or 2 energy windows. *La reconstruction avec le modèle du collimateur entier supporte seulement 1 ou 2 fenêtres d'énergie.*
- Reconstruction with full collimator model with 2 energy windows is allowed only for dual I123/Tc99m reconstruction. *La reconstruction avec le modèle du collimateur entier avec 2 fenêtres d'énergie est permise*
- *seulement pour les reconstructions double isotope I123/Tc99m.*  • Scatter correction is not supported for acquisitions where energy windows have been
- summed. *La correction pour le diffusé n'est pas supportée pour les acquisitions où les fenêtres d'énergie*

*ont été additionnées.* 

- Selected isotope and PSF isotope do not match. *L'isotope sélectionné et l'isotope PSF ne correspondent pas.*
- SPECT and CT frame of reference does not match. *L'image de référence SPECT et CT ne correspondent pas.*
- Uniform attenuation map is not supported. *La carte d'atténuation uniforme n'est pas supportée.*
- Unknown isotope-setting. *Paramètre de l'isotope inconnu.*
- Unknown reconstruction method. *Méthode de reconstruction inconnue.*
- Unknown slice orientation flag. *Drapeau de l'orientation de la coupe inconnu.*
- Unknown study type. *Type d'étude inconnu.*

#### **Hybrid Recon 5.0.0 52 (52)**

- Unknown transformation type in 2D registration. *Type de transformation inconnu dans la registration 2D.*
- With byte-reverse sequence only  $1, 2, 4, 8, 16, 32$  or 64 subsets are allowed. *Avec séquence byte inverse seulement 1, 2, 4, 8, 16, 32 ou 64 sous-ensembles sont permis.*
- Acquisition with 720 degree extension of rotation is converted into a study with 360 degree extension. Dual head system is assumed. *L'acquisition avec 720 degrés d'extension de rotation est convertie dans une étude de 360 degrés d'extension. Le système à deux têtes est assumé.*
- Cannot do multi-bed dual isotope decay correction. *Ne peut pas effectuer la correction de décroissance pour les doubles isotopes dans des lits multiples.*
- Decay correction is not supported for this camera. *La correction de décroissance n'est pas supportée pour cette caméra.*
- Projections have not been decay corrected. To enable decay correction tick 1) Isotope string matching and 2) Decay correct projections buttons in the program parameters dialog

*Les projections n'ont pas été corrigées pour la décroissance. Pour activer la correction pour la décroissance, cocher 1) la correspondance de l'isotope et 2) les boutons de correction pour la décroissance des projections dans la fenêtre des paramètres du programme.*

- Empty projection(s) detected. This might lead to reconstruction failure. *Projection(s) vide(s) détectée(s). Ceci peut entraîner un échec de reconstruction.*
- Isotope was not correctly detected. *L'isotope n'a pas été correctement détecté.*
- Patient names or ids do not match in all studies. *Les noms du patient ou les identifiants ne correspondent pas dans toutes les études.*
- Projection maximum count is very low. This might lead to reconstruction failure. *Le maximum de comptes dans la projection est très bas. Ceci peut entraîner un échec de reconstruction.*
- Several SPECT acquisition studies have been loaded. If you want to sum these and continue press OK otherwise press Abort to abort. *Plusieurs études d'acquisition SPECT ont été chargées. Si vous désirez additionner ces études et continuer, appuyer sur OK, si non appuyer sur Abort pour abandonner.*
- Ventilation/perfusion string matching failed. *La correspondance ventilation/perfusion a échouée.*

#### **Cardiology**

- Decay correction is not supported for this camera. *La correction pour la décroissance n'est pas supportée pour cette caméra*.
- Patient names or ids do not match in all studies. *Les noms du patient ou les identifiants ne correspondent pas dans toutes les études.*
- Projection maximum count is very low. This might lead to reconstruction failure. *Le maximum de comptes dans la projection est très bas. Ceci peut entraîner un échec de reconstruction.*
- Stress/rest/delay string matching failed. *La correspondance Stress/rest/delay a échouée.*
- Stress/rest/delay/bloodpool string matching failed. *La correspondance Stress/rest/delay/bloodpool a échouée.*